Guida per l'utente

© Copyright 2014Hewlett-Packard Development Company, L.P.

Le informazioni contenute in questo documento sono soggette a modifiche senza preavviso. Le sole garanzie per i prodotti e i servizi HP sono definite nelle norme esplicite di garanzia che accompagnano tali prodotti e servizi. Nulla di quanto contenuto nel presente documento va interpretato come costituente una garanzia aggiuntiva. HP non risponde di eventuali errori tecnici ed editoriali o di omissioni presenti in questo documento.

Prima edizione: Settembre 2014

Numero di parte del documento: 784240-061

#### Avviso per il prodotto

In questa guida vengono descritte le funzionalità comuni nella maggior parte dei modelli. Alcune funzionalità potrebbero non essere disponibili nel computer in uso.

#### Condizioni della licenza software

Installando, duplicando, scaricando o altrimenti utilizzando qualsiasi prodotto software preinstallato su questo computer, l'utente accetta di essere vincolato dai termini del presente Contratto di licenza con l'utente finale (EULA) HP. Se non si accettano i termini della licenza, restituire il prodotto inutilizzato (hardware e software) entro 14 giorni per ottenere il risarcimento alle condizioni di rimborso in vigore presso il rivenditore.

Per ogni ulteriore informazione o per richiedere un completo risarcimento del prezzo di acquisto del computer, rivolgersi al rivenditore.

## Avviso di sicurezza

AVVERTENZA! Per ridurre il rischio di ustioni per l'utente o il surriscaldamento per il computer, non utilizzare quest'ultimo tenendolo sulle ginocchia e non ostruirne le prese d'aria. Utilizzare il dispositivo solo su una superficie rigida e piana. Accertarsi che il flusso d'aria non venga bloccato da altre superfici rigide quali una stampante opzionale adiacente, né da altre superfici morbide, quali cuscini, tappeti o abiti. Accertarsi inoltre che durante il funzionamento del dispositivo, l'adattatore CA non sia a contatto con la pelle o con superfici morbide, quali cuscini, tappeti o abiti. Il computer e l'adattatore CA rispettano i limiti di temperatura delle superfici accessibili dall'utente stabiliti dagli standard internazionali per la sicurezza delle apparecchiature informatiche (IEC 60950).

# **Sommario**

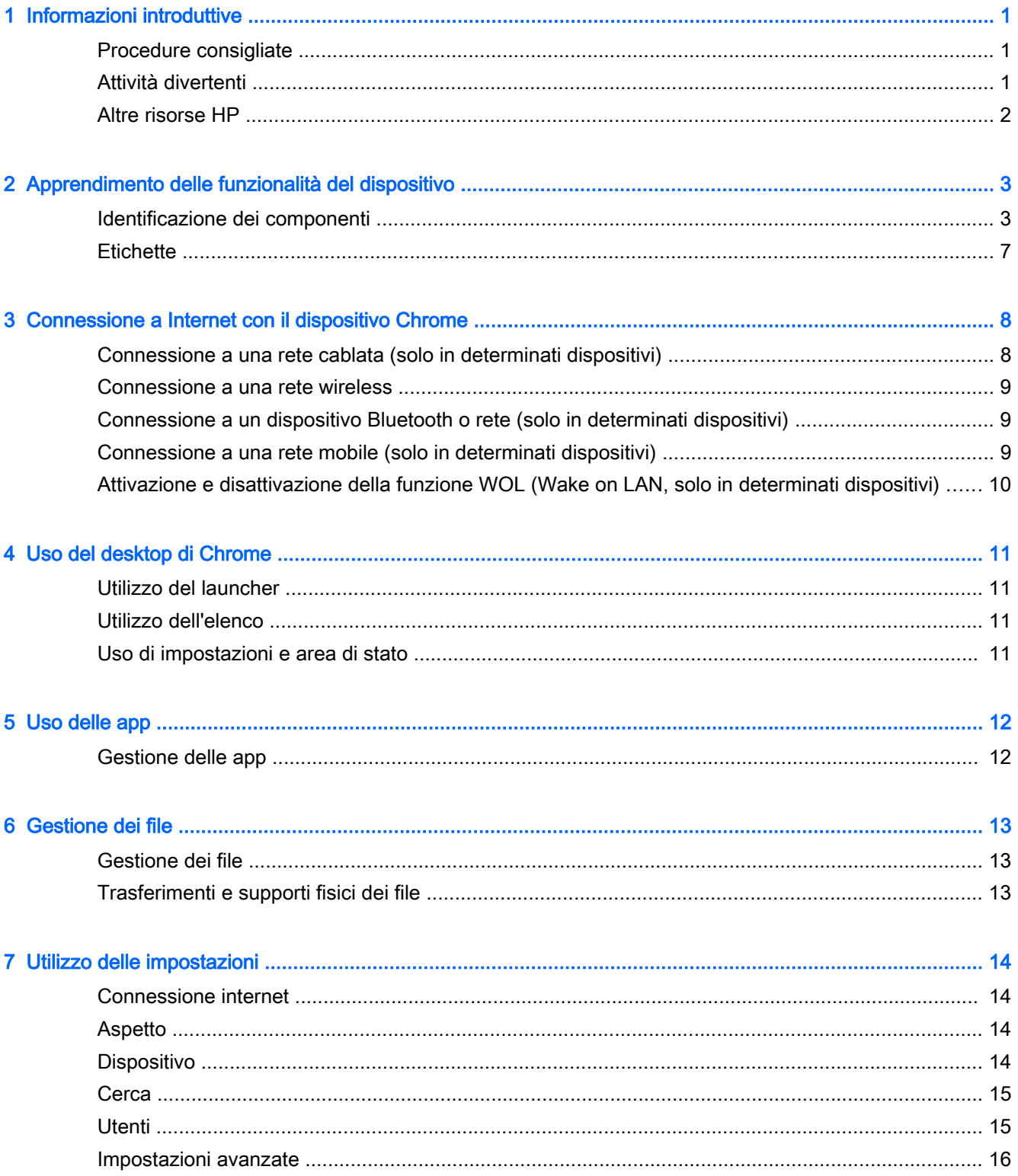

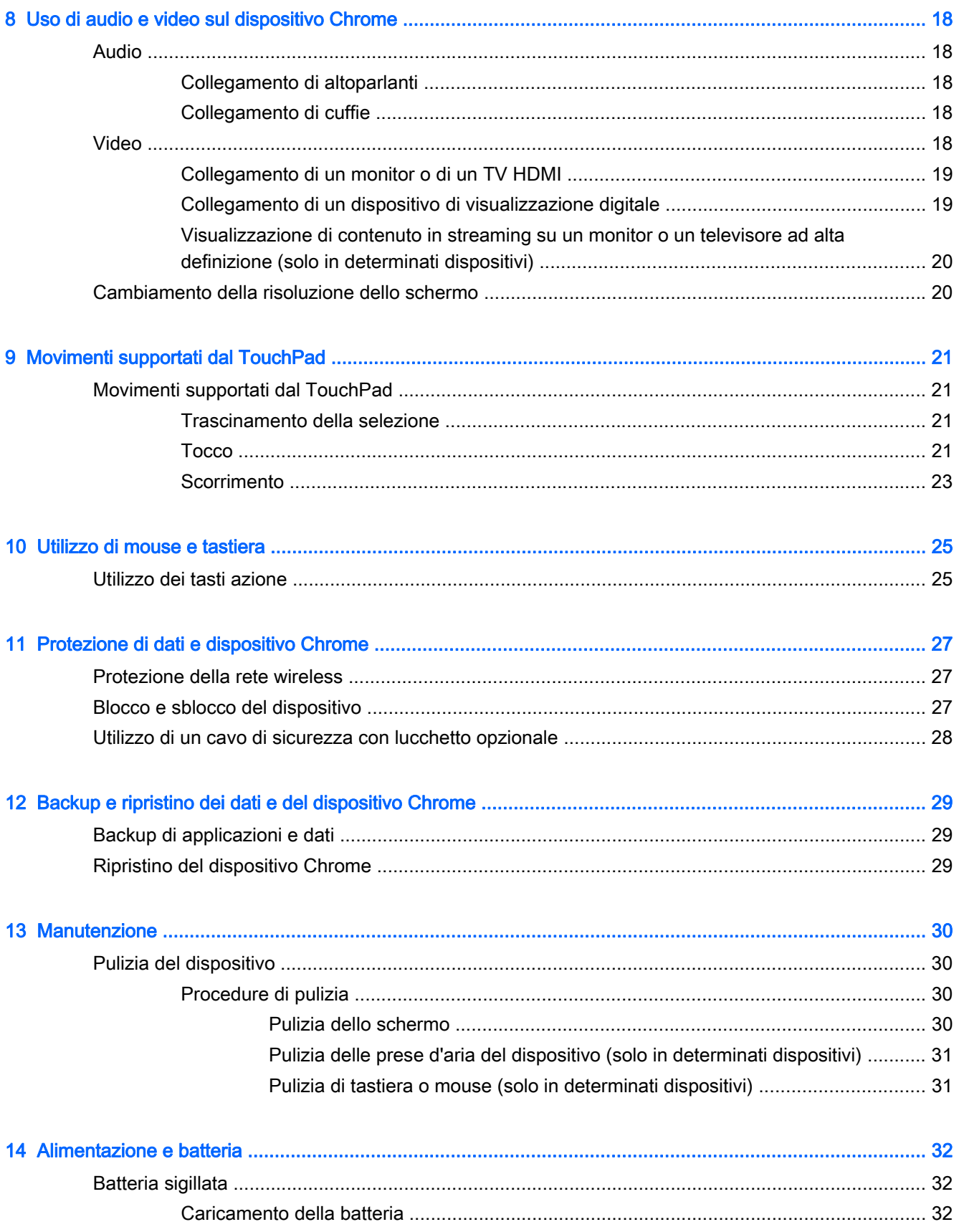

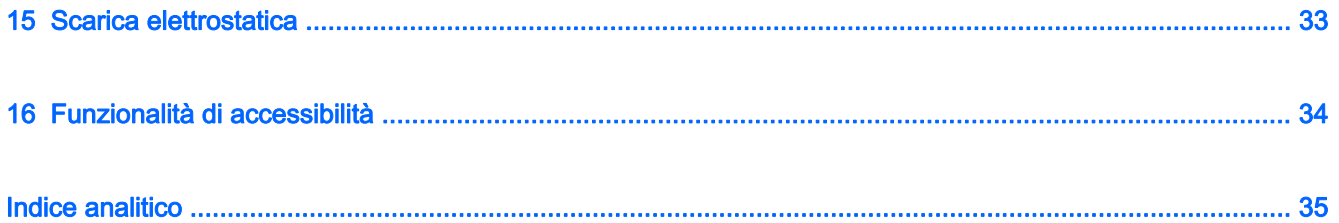

# <span id="page-8-0"></span>1 Informazioni introduttive

Il dispositivo Chrome include funzionalità avanzate che ne migliorano l'utilizzo sia per lavoro sia per divertimento. Leggere questo capitolo per informazioni sulle procedure più idonee dopo la configurazione, sulle attività divertenti da fare con il dispositivo e dove ottenere ulteriori risorse HP.

# Procedure consigliate

Dopo aver configurato e registrato il dispositivo, si consiglia di eseguire i passaggi riportati di seguito per ottenere il massimo dal proprio investimento:

- Collegare a una rete wireless o cablata se non lo si è ancora fatto. Per i dettagli, vedere [Connessione a Internet con il dispositivo Chrome a pagina 8.](#page-15-0)
- Acquisire familiarità con l'hardware e il software del dispositivo. Per ulteriori informazioni, vedere [Uso di audio e video sul dispositivo Chrome a pagina 18](#page-25-0).
- Aggiornare o acquistare app antivirus e di protezione dal sito Web Chrome.

# Attività divertenti

- $\dot{\mathsf{E}}$  possibile collegare il dispositivo a un televisore. Per ulteriori informazioni, vedere [Collegamento di un monitor o di un TV HDMI a pagina 19](#page-26-0).
- È anche possibile eseguire lo streaming live della radio e ascoltare musica o programmi radiofonici da tutto il mondo. Vedere [Audio a pagina 18.](#page-25-0)
- È possibile utilizzare Documenti Google e Fogli di calcolo Google per completare un lavoro mentre si è in viaggio e salvare il lavoro sul cloud praticamente ovunque nel mondo. Per ulteriori informazioni su come salvare i file sul cloud, vedere [Gestione dei file a pagina 13.](#page-20-0)

# <span id="page-9-0"></span>Altre risorse HP

Dopo aver letto le Istruzioni di installazione per accendere il dispositivo Chrome e individuato la presente guida, utilizzare questa tabella per dettagli sul prodotto, informazioni procedurali e molto altro ancora.

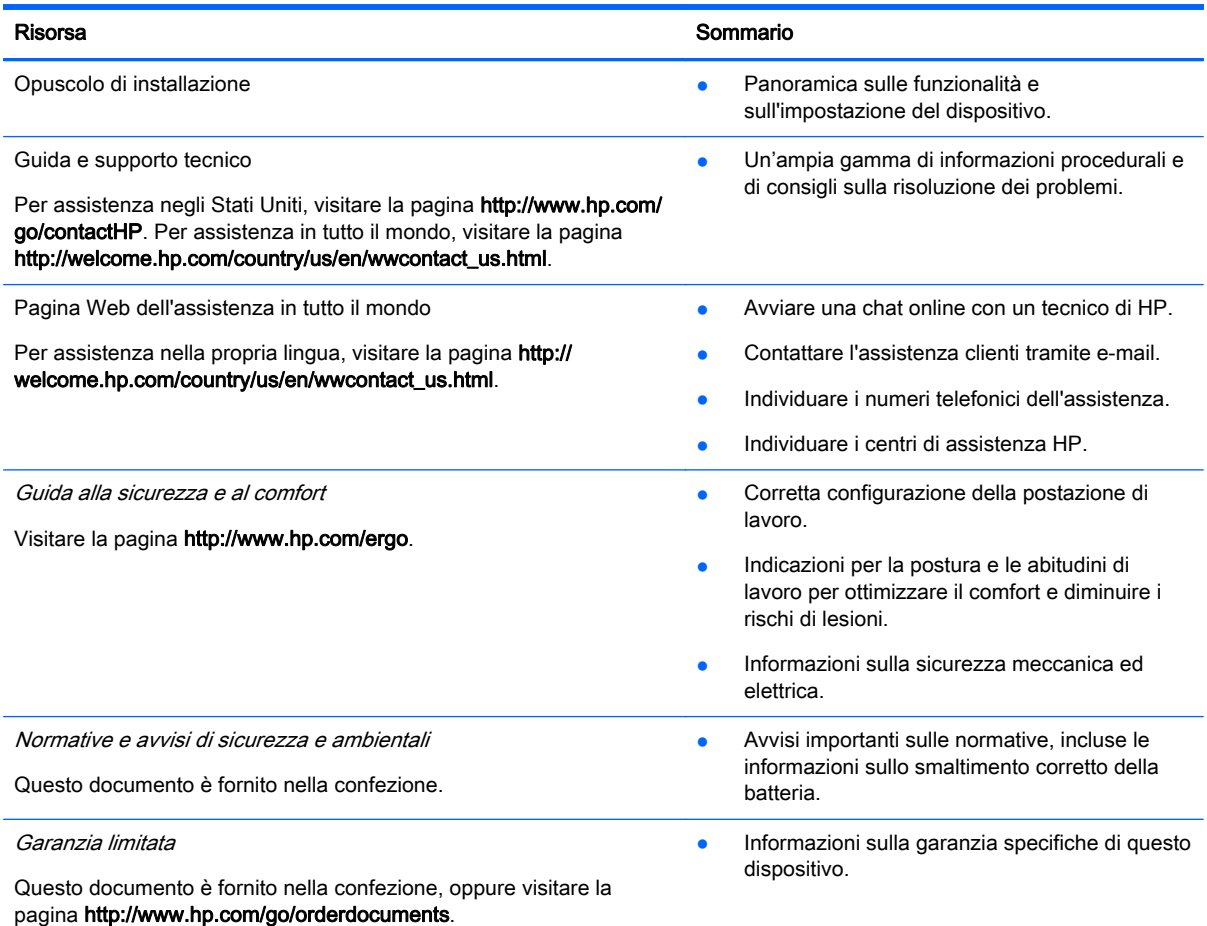

# <span id="page-10-0"></span>2 Apprendimento delle funzionalità del dispositivo

# Identificazione dei componenti

Il dispositivo in uso potrebbe supportare i seguenti componenti. Per ulteriori informazioni, consultare il Pieghevole di installazione fornito nella confezione.

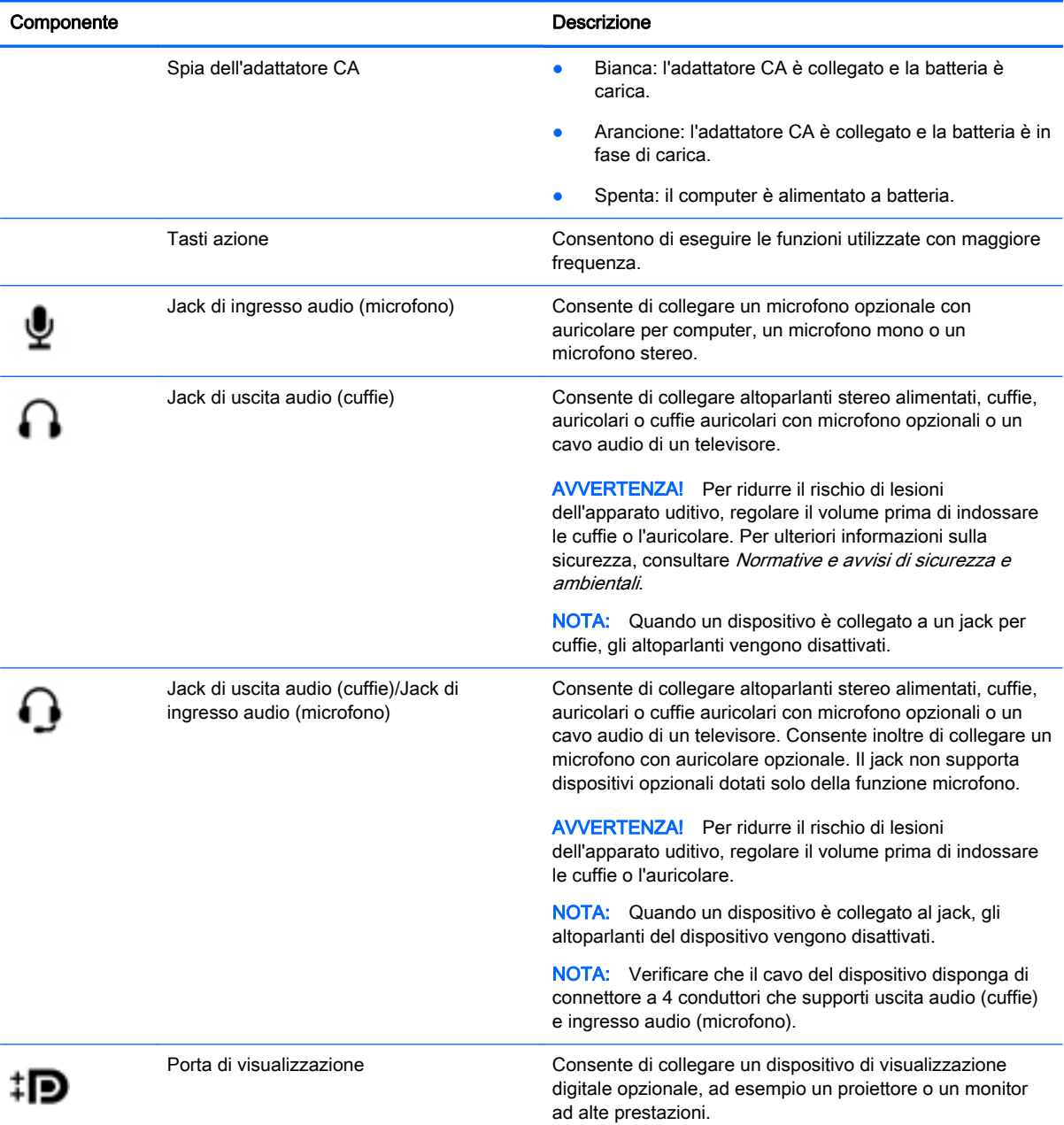

<span id="page-11-0"></span>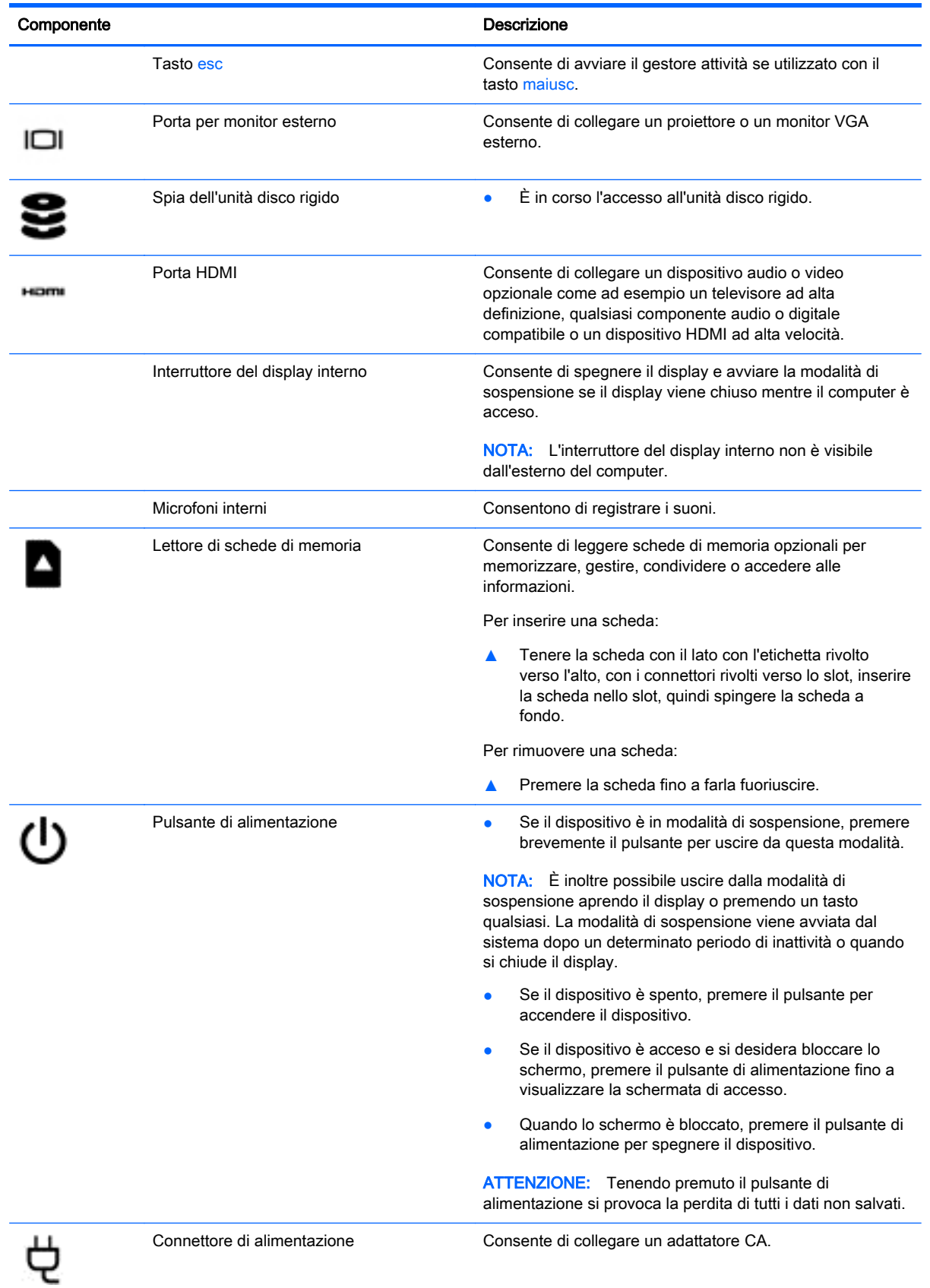

<span id="page-12-0"></span>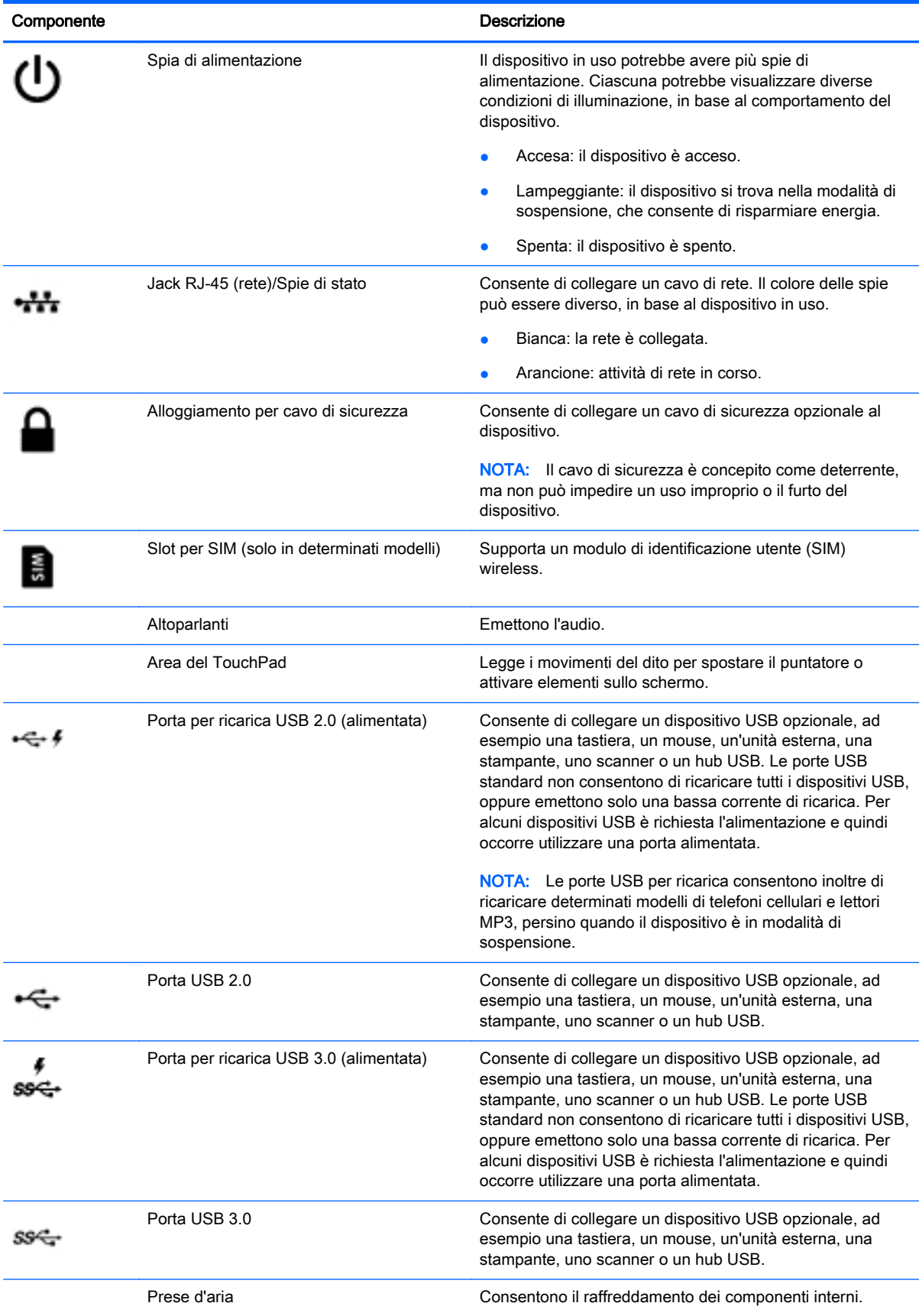

<span id="page-13-0"></span>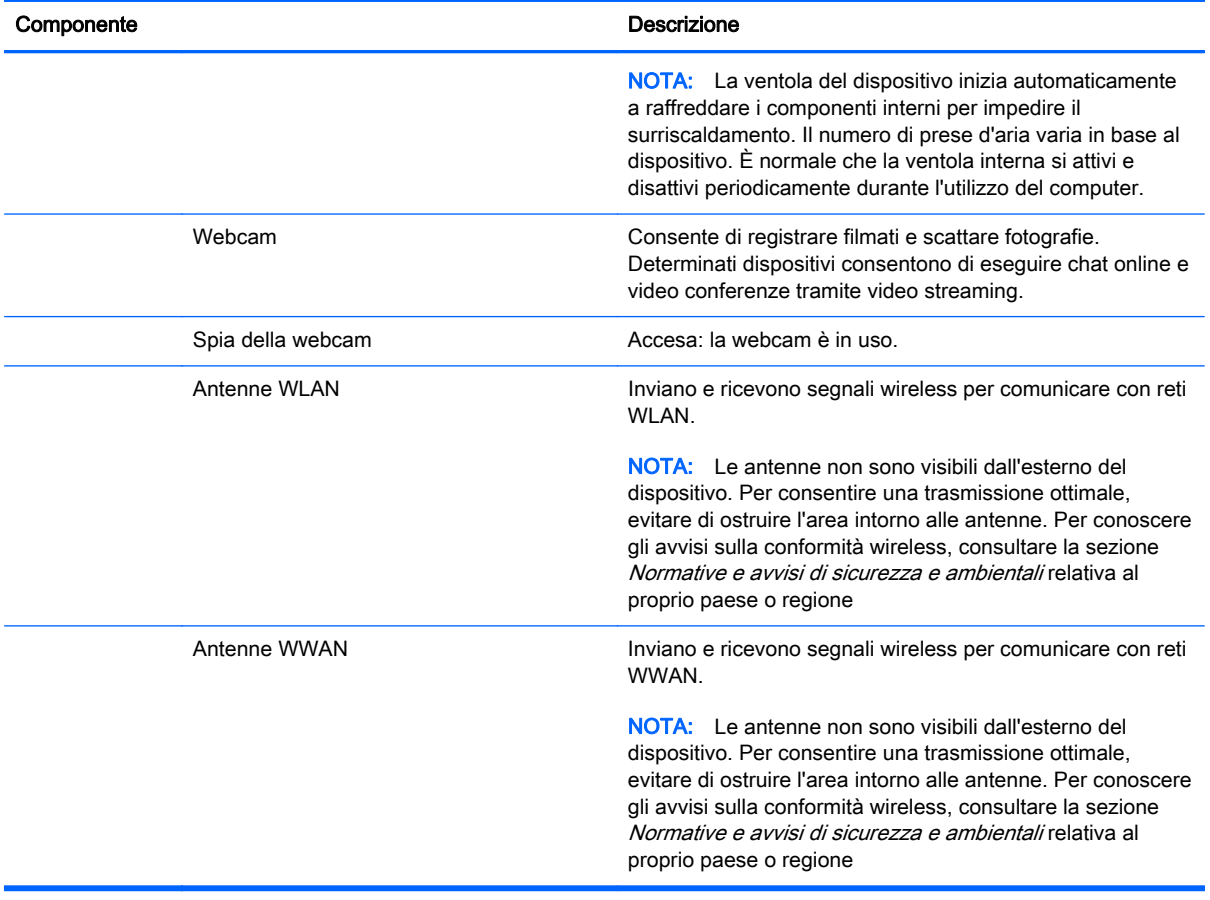

# <span id="page-14-0"></span>**Etichette**

Le etichette apposte sul dispositivo forniscono le informazioni necessarie per la risoluzione dei problemi relativi al sistema o per l'uso del dispositivo all'estero.

IMPORTANTE: Tutte le etichette descritte in questa sezione sono incollate sulla parte inferiore del dispositivo.

Per indicazioni su come individuare queste ubicazioni, vedere [Apprendimento delle funzionalità del](#page-10-0) [dispositivo a pagina 3](#page-10-0)

Etichetta di identificazione: l'etichetta incollata sulla parte inferiore del dispositivo fornisce informazioni importanti per l'identificazione dell'unità. Quando si contatta l'assistenza, potrebbe venire richiesto il numero di serie, nonché il numero di prodotto o il numero di modello. Individuare questi numeri prima di contattare l'assistenza.

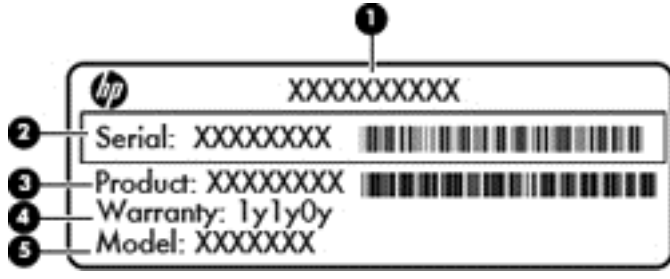

#### Componente

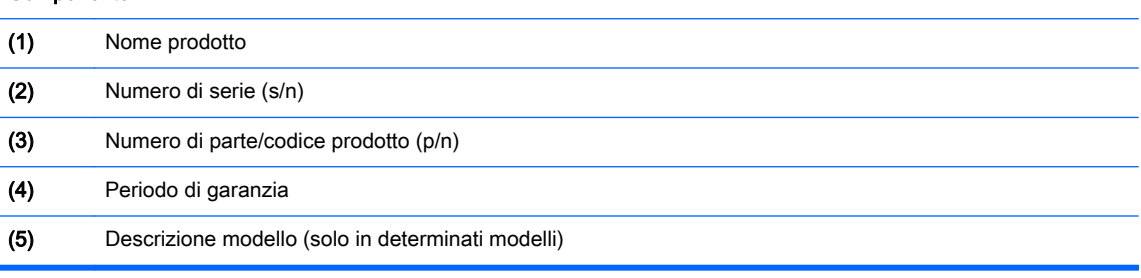

- Etichetta delle normative: fornisce informazioni sulle normative riguardanti il dispositivo.
- Etichette con le approvazioni wireless: contengono informazioni sui dispositivi wireless opzionali e i marchi di approvazione di alcuni dei Paesi/regioni in cui l'uso di tali dispositivi è stato omologato.

# <span id="page-15-0"></span>3 Connessione a Internet con il dispositivo **Chrome**

Collegarsi a Internet sul dispositivo Chrome è semplice e veloce. Seguire le istruzioni nelle sezioni riportate di seguito per collegarsi a una rete locale cablata (LAN) o per collegarsi in modalità wireless tramite le antenne WLAN del dispositivo o mediante Bluetooth (solo in determinati modelli). Per ulteriori informazioni sulla posizione delle antenne e per la guida di avvio rapido, consultare il Pieghevole di installazione incluso con il dispositivo.

NOTA: Le icone sul desktop di Chrome e l'aspetto della schermata possono variare.

## Connessione a una rete cablata (solo in determinati dispositivi)

Utilizzare una connessione LAN per collegare il dispositivo direttamente a un router in una configurazione domestica (anziché in modalità wireless) o per collegarsi a una rete esistente aziendale.

La connessione a una LAN richiede una cavo RJ-45 (rete) da 8 pin o un cavo micro SD opzionale con un adattatore di rete collegato.

Per collegarsi a una rete cablata:

- 1. Inserire il cavo di rete nel relativo jack (1) del dispositivo.
- 2. Collegare l'altra estremità del cavo a un jack di rete a muro (2) o a un router.
- NOTA: Se il cavo di rete comprende un circuito di eliminazione dei disturbi (3), che evita interferenze dovute alla ricezione di segnali TV e radio, orientare l'estremità del cavo dotata del circuito verso il dispositivo.

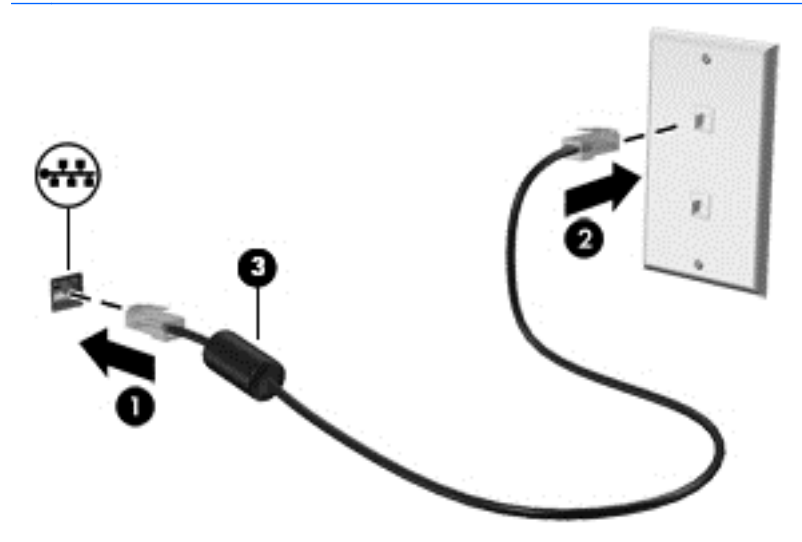

# <span id="page-16-0"></span>Connessione a una rete wireless

Per collegarsi a una rete wireless, seguire le istruzioni riportate di seguito:

- 1. Dal desktop di Chrome, fare clic sul menu Chrome e selezionare Reti Wireless disponibili, oppure selezionare l'icona wireless nell'area di stato sul lato inferiore destro dello schermo.
- 2. Selezionare la rete wireless a cui accedere e fare clic su Connetti.
- 3. Fornire password e chiavi di crittografia quando richiesto. Una rete protetta con password e/o chiave di crittografia viene indicata dall'icona di connessione protetta . Per ulteriori informazioni, rivolgersi all'amministratore di rete.

## Connessione a un dispositivo Bluetooth o rete (solo in determinati dispositivi)

Abbinare un prodotto Bluetooth compatibile, ad esempio cuffie, tastiera o mouse al dispositivo seguendo la procedura indicata.

1. Fare clic sull'area di stato nell'angolo inferiore sinistro del desktop per visualizzare il menu di

stato. Se è visibile **Bluetooth attivato**, Bluetooth è già connesso. Se è visibile

Bluetooth disattivato nel menu, Bluetooth è attualmente scollegato.

- 2. Se Bluetooth è disattivato, è possibile selezionare Bluetooth disattivato > Attiva Bluetooth nel menu. Il dispositivo Chrome cerca i dispositivi Bluetooth disponibili.
- 3. Selezionare il dispositivo da aggiungere e fare clic su Connetti.
- 4. Seguire le istruzioni visualizzate per collegare il dispositivo Bluetooth. Alcuni dispositivi creano un PIN necessario per completare il processo.

## Connessione a una rete mobile (solo in determinati dispositivi)

Per collegarsi alla rete di un gestore di rete mobile (ad esempio, un piano di servizio dati di un gestore di telefonia cellulare), occorre installare un modulo SIM nel dispositivo Chrome e aver attivato l'account di rete cellulare presso il gestore.

Se non è preinstallato alcun modulo SIM, è possibile acquistarlo separatamente. Per inserire il modulo SIM, leggere la documentazione del produttore del modulo. Dopo aver installato il modulo, seguire la procedura indicata per collegarsi a una rete mobile.

- 1. Fare clic sull'icona di rete **nell'angolo inferiore destro dello schermo**.
- 2. Fare clic sullo stato di rete nel menu visualizzato.
- $\overline{\text{3}}$ . Fare clic su  $\sum$  o nel menu visualizzato. Se queste opzioni non sono visibili, il dispositivo Chrome non è in grado di utilizzare le reti mobili.
- 4. Per collegarsi, selezionare il nome della rete mobile dal menu di rete.

<span id="page-17-0"></span>**EX NOTA:** Se il modulo SIM è bloccato, può essere richiesto di specificare un codice di identificazione personale (PIN).

NOTA: Il dispositivo Chrome utilizza la rete mobile per trasmettere i dati solo se non sono collegate altre reti. Per garantire la trasmissione dei dati del dispositivo sulla rete mobile, disattivare Wi-Fi nel menu di rete. Per ulteriori informazioni, vedere [Utilizzo delle impostazioni a pagina 14](#page-21-0).

## Attivazione e disattivazione della funzione WOL (Wake on LAN, solo in determinati dispositivi)

Wake on LAN (WOL) è una funzione che consente di accendere il dispositivo con un messaggio trasmesso attraverso la rete locale o LAN.

**EX NOTA:** Wake on LAN funziona solo se è collegato un cavo LAN. WOL viene ripristinata all'impostazione predefinita (WOL abilitata) dopo un riavvio del sistema.

NOTA: L'accesso alla funzione WOL richiede l'avvio di un ripristino e l'accesso alla modalità sviluppatore. Assicurarsi che tutti i file vengano salvati sul cloud o su un'unità esterna prima di procedere.

Il processo di abilitazione e disabilitazione di WOL può cambiare in base agli aggiornamenti del sistema operativo. Per ulteriori informazioni e aggiornamenti, visitare la pagina [http://www.hp.com/](http://www.hp.com/support) [support](http://www.hp.com/support) e selezionare il proprio paese. Selezionare Driver e download, quindi sequire le istruzioni visualizzate per trovare la documentazione relativa al proprio dispositivo. È inoltre possibile consultare <http://www.chromium.org/chromium-os/developer-information-for-chrome-os-devices> per informazioni sull'accesso alle modalità sviluppatore.

È possibile attivare e disattivare questa funzione seguendo le istruzioni indicate:

- 1. La modifica delle impostazioni di WOL richiede l'accesso alla modalità di sviluppo. Consultare <http://www.chromium.org/chromium-os/developer-information-for-chrome-os-devices> per istruzioni sull'accesso alla modalità sviluppatore sul dispositivo.
- 2. Dopo l'avvio della modalità sviluppatore, il sistema si riavvia automaticamente e viene chiesto di impostare di nuovo lingua e tastiera prima di accedere al proprio account utente.
- 3. Dopo l'accesso, nel desktop di Chrome, premere Ctrl + Alt + F2 o Ctrl + Alt +  $\rightarrow$  per accedere alla modalità console.
- 4. Nella schermata console, digitare root e premere invio.
- 5. Al prompt successivo, digitare ethtool -s eth0 wol d e premere invio per disabilitare la funzione WOL. Per abilitare la funzione WOL, digitare ethtool – s eth0 wol g e premere invio.
- 6. Premere Ctrl + Alt + F1 o Ctrl + Alt +  $\rightarrow$  per tornare al desktop di Chriome.

 $\mathbb{R}^n$  NOTA: Le modifiche alle funzionallità Wake on LAN possono essere applicate solo quando è collegato un cavo LAN. WOL viene ripristinata all'impostazione predefinita (WOL abilitata) dopo un riavvio del sistema.

# <span id="page-18-0"></span>4 Uso del desktop di Chrome

Il desktop costituisce una postazione centrale in cui è possibile personalizzare informazioni, elementi multimediali e applicazioni a cui si desidera accedere rapidamente. È possibile fare clic o toccare una delle icone di seguito per eseguire l'azione descritta.

**X NOTA:** Le icone nel desktop e l'aspetto del desktop possono variare in base al modello.

## Utilizzo del launcher

L'icona del launcher  $\Box$  nella parte inferiore sinistra dello schermo consente di accedere a un elenco di tutte le app disponibili nel dispositivo Chrome.

## Utilizzo dell'elenco

L'elenco sul bordo inferiore dello schermo contiene i collegamenti alle app più comuni in modo da accedervi più facilmente. È possibile personalizzare questo elenco di app in qualsiasi momento fissando e rimuovendo le app.

Per fissare una app all'elenco, fare clic o toccare l'icona del launcher  $\Box$ , selezionare una app, fare

clic con il pulsante destro del mouse o dare un colpetto leggero con due dita sulla app, quindi selezionare Fissa a elenco.

## Uso di impostazioni e area di stato

L'area di stato nella parte inferiore destra del desktop di Chrome fornisce informazioni sullo stato di rete, alimentazione e sull'account attualmente in uso. Fare clic o toccare sull'area di stato per visualizzare un menu. Selezionare Impostazioni per accedere alla pagina Impostazioni. Qui è possibile modificare il funzionamento dei dispositivi di immissione come mouse, TouchPad, tastiere esterne e display, nonché regolare la navigazione sul Web e le autorizzazioni del dispositivo.

Per ulteriori informazioni sulla pagina Impostazioni, visitare la pagina [https://support.google.com/](https://support.google.com/chromeos/) [chromeos/](https://support.google.com/chromeos/) e cercare le informazioni su questo argomento. È inoltre possibile vedere [Utilizzo delle](#page-21-0) [impostazioni a pagina 14](#page-21-0) di questa guida.

# <span id="page-19-0"></span>5 Uso delle app

Chrome è un sistema operativo leggero e potente che fornisce accesso a migliaia di app gratuite e a pagamento che consentono di lavorare e giocare ovunque.

## Gestione delle app

È possibile aumentare la produttività e le funzionalità di intrattenimento del dispositivo Chrome con app gratuite o acquistate che possono essere scaricate direttamente sul dispositivo.

Per individuare e installare le app, visitare il webstore Chrome alla pagina [https://chrome.google.com/](https://chrome.google.com/webstore/user/purchases#user/purchases) [webstore/user/purchases#user/purchases.](https://chrome.google.com/webstore/user/purchases#user/purchases) Per utilizzare lo store è richiesto un account Google, ma lo store mantiene un elenco di tutte le app installate, anche se vengono disinstallate. In questo modo, non si perderà mai alcuna app a seguito della riformattazione del sistema operativo. Le app si aggiornano automaticamente, per assicurare di disporre sempre della versione più recente installata.

Per aprire una app installata:

Fare clic sull'icona del launcher  $\frac{1}{1}$  e selezionare la app dall'elenco, oppure selezionare

l'icona della app prescelta tra quelle presenti al fondo della schermata principale.

Per fissare o rimuovere una app nella schermata principale:

Fare clic sull'icona del launcher  $\Box$  e selezionare la app. Fare clic con il pulsante destro del

mouse o dare un colpetto leggero con due dita sulla app, quindi selezionare Fissa a elenco. Per rimuovere una app, fare clic con il pulsante destro del mouse o dare un colpetto leggero con due dita sulla app e selezionare Rimuovi.

Per disinstallare una app:

Fare clic sull'icona del launcher **e selezionare la app.** Fare clic con il pulsante destro del

mouse o dare un colpetto leggero con due dita sulla app, quindi selezionare Rimuovi da Chrome.

Per ulteriori informazioni sulla gestione delle app, visitare la pagina [https://support.google.com/](https://support.google.com/chromeos/) [chromeos/](https://support.google.com/chromeos/) e cercare le informazioni su questo argomento.

# <span id="page-20-0"></span>6 Gestione dei file

È possibile gestire i file sull'unità disco rigido o nell'ubicazione in cui sono memorizzati sul cloud tramite la app Files ed è possibile accedere ai file su altri dispositivi, tramite archiviazione cloud o trasferendoli in un dispositivo di archiviazione dati come un'unità flash USB.

## Gestione dei file

Programmi come Documenti Google e Fogli Google consentono di lavorare ovunque nel mondo ed è possibile scaricare file audio e video sul dispositivo Chrome. La app Files consente di mantenere organizzati i dati. Per utilizzare la app Files, attenersi alle istruzioni seguenti:

1. Dal desktop di Chrome, fare clic sull'icona del launcher

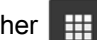

- 2. Dall'elenco delle app, selezionare l'icona della app Files.
- 3. Dal menu di sinistra nella app Files, selezionare la raccolta di file da aprire.
- 4. Fare doppio clic sul file per aprirlo, oppure, se si utilizza un dispositivo con schermo tattile, toccare con due colpetti leggeri.

È possibile accedere a Google Drive, da questa app, e scaricare in ogni momento i file memorizzati nel cloud su qualsiasi dispositivo su cui si è effettuato l'accesso. In questo modo è sempre possibile accedere ai file, anche con un dispositivo che non utilizza Chrome.

Se non è possibile trovare il file che si cerca, utilizzare la casella di ricerca nell'angolo superiore sinistro della app e cercare tramite parole chiave nel contenuto o nel nome del file.

Per ulteriori informazioni sulla gestione dei file, visitare la pagina [https://support.google.com/](https://support.google.com/chromeos/) [chromeos/](https://support.google.com/chromeos/) e cercare le informazioni su questo argomento.

## Trasferimenti e supporti fisici dei file

Nel dispositivo possono essere presenti porte USB, microSD o di altro tipo per i supporti di archiviazione. L'esecuzione del backup dei file importanti su supporti fisici come le unità flash USB o le scheda di memoria consente di proteggere dalla perdita di dati se occorre ripristinare il dispositivo allo stato originale. È inoltre possibile utilizzare un'unità flash USB, un'unità disco rigido USB o una scheda di memoria per trasferire i file dal dispositivo Chrome a un altro dispositivo.

# <span id="page-21-0"></span>7 Utilizzo delle impostazioni

Nella pagina Impostazioni è possibile regolare le impostazioni di mouse e TouchPad, navigazione sul Web e le autorizzazioni del dispositivo.

Per aprire la pagina Impostazioni, fare clic sull'area di stato nella parte inferiore destra del desktop. Selezionare quindi Impostazioni.

Nella pagina Impostazioni, sono presenti cinque sottosezioni principali, oltre a un collegamento alle Impostazioni avanzate. Le sottosezioni sono Connessione Internet, Aspetto, Dispositivo, Cerca e Utenti.

## Connessione internet

In quest'area, è possibile aggiungere connessioni, impostare proxy, attivare e disattivare connessioni wireless e mobili. Per ulteriori informazioni sulla gestione delle reti in Chrome, visitare la pagina <https://support.google.com/chromeos/> e cercare le informazioni su questo argomento.

## **Aspetto**

In quest'area, è possibile definire sfondo, scaricare temi e configurare altri dettagli di visualizzazione per personalizzare l'esperienza con Chrome.

# **Dispositivo**

Le sezioni seguenti descrivono come configurare il modo di funzionamento del dispositivo Chrome.

#### Velocità di mouse e Touchpad

Quest'area consente di controllare la risposta dei controlli di mouse e TouchPad.

Per regolare la velocità di TouchPad o mouse, spostare il cursore appropriato a destra per aumentare la velocità di spostamento della freccia sulla schermo in risposta all'immissione dal dispositivo. Spostare il cursore a sinistra per diminuire la velocità di risposta della freccia all'immissione.

Facendo clic sul pulsante Impostazioni Touchpad (o sul pulsante Impostazioni Touchpad e mouse, se è collegato un mouse) si apre la finestra Touchpad, che consente di regolare le impostazioni di tocco e clic e le preferenze di scorrimento.

Se è collegato un mouse, è anche possibile definire in questa finestra il pulsante principale.

#### Impostazioni tastiera

Facendo clic sul pulsante *Impostazioni tastiera* si apre la finestra delle impostazioni della tastiera. Qui è possibile definire il tasto di avvio della funzione di ricerca e la funzionalità dei tasti Ctrl e Alt.

Inoltre, è possibile impostare i tasti azione in modo che agiscano come tasti funzione, come potrebbe essere richiesto da alcuni siti Web o applicazioni. Per effettuare questa modifica, iniziare aprendo la pagina Impostazioni. Fare clic sull'area di stato nella parte inferiore destra del desktop. Selezionare quindi Impostazioni. Nella pagina Impostazioni, cercare la sottosezione Dispositivo, quindi selezionare Impostazioni tastiera. Nella finestra Impostazioni tastiera, selezionare Considera tasti riga superiore come tasti funzione.

<span id="page-22-0"></span>Da questa finestra, è inoltre possibile cambiare la lingua della tastiera e le impostazioni di immissione. Per ulteriori informazioni sulle impostazioni della lingua della tastiera, visitare la pagina <https://support.google.com/chromeos/> e cercare le informazioni su questo argomento.

#### Impostazioni display

Facendo clic su questo pulsante si apre la finestra Gestione display, che consente di cambiare risoluzione, orientamento e altri elementi dello schermo. Qui, è possibile selezionare tra le risoluzioni di schermo disponibili, cambiare l'orientamento tra orizzontale e verticale e configurare le opzioni di visualizzazione su altri dispositivi di visualizzazione.

## **Cerca**

In questa sottosezione della pagina Impostazioni, è possibile definire il motore di ricerca da utilizzare quando si naviga sul Web. Per questo scopo, selezionare dall'elenco dei motori di ricerca fornito. Per ulteriori informazioni sulla gestione dei motori di ricerca o sull'utilizzo di un motore di ricerca non elencato, visitare la pagina<https://support.google.com/chromeos/>e cercare ulteriori informazioni su questo argomento.

## **Utenti**

In quest'area, è possibile definire chi può utilizzare il dispositivo Chrome e come. Ad esempio, è possibile attivare un'impostazione di protezione per richiedere agli utenti di immettere una password per uscire dalla sospensione, in modo che altre persone non possano accedere al proprio account solo perché hanno il dispositivo.

Selezionare Richiedi una password per uscire dalla sospensione per garantire che in caso di avvio della sospensione quando il dispositivo è incustodito, nessuno possa accedere al proprio account o ai dati senza password.

#### Impostazioni sincronizzazione avanzate

In Impostazioni sincronizzazione avanzate, è possibile stabilire quali elementi delle preferenze e dell'esperienza Chrome verranno salvati nel proprio account Google. App, Compilazione automatica, Segnalibri, Estensioni, Cronologia, Password, Impostazioni, Temi e Schede aperte sono sincronizzate per impostazione predefinita con il proprio account Google. Per apportare modifiche, selezionare Scegli cosa sincronizzare e deselezionare le caselle di controllo degli elementi da non salvare per l'uso quando si accede al proprio account Google da un diverso punto di accesso.

In Opzioni codifica, è possibile modificare le impostazioni di protezione del proprio account Google. Per impostazione predefinita, Google codifica tutte le password sincronizzate con le proprie credenziali Google. Per ulteriore protezione, è possibile codificare tutti i dati sincronizzati con una passphrase.

Per ulteriori informazioni, visitare la pagina <https://support.google.com/chromeos/>e cercare le informazioni su questo argomento.

#### Gestione di altri utenti

Selezionare Abilita navigazione ospiti per stabilire se gli utenti devono accedere a un account Google prima di utilizzare il dispositivo. Per impostazione predefinita, la navigazione degli ospiti è abilitata, consentendo così a un ospite di utilizzare il dispositivo esclusivamente per navigare su Internet.

Selezionare Mostra nomi utente e foto nella schermata di accesso. Per impostazione predefinita, questa funzionalità è abilitata e mostra un elenco di persone che hanno avuto accesso ai loro account su questo dispositivo.

<span id="page-23-0"></span>Selezionare Limita accesso ai seguenti utenti per specificare l'accesso al dispositivo. Per impostazione predefinita, questa funzionalità è disabilitata, ma abilitandola consente di digitare un elenco di utenti con account Google a cui è consentito accedere al dispositivo. Solo gli utenti nell'elenco possono utilizzare il dispositivo per accedere.

Per ulteriori informazioni, visitare la pagina <https://support.google.com/chromeos/>e cercare le informazioni su questi argomenti.

## Impostazioni avanzate

Facendo clic su Mostra impostazioni avanzate viene visualizzata una sottosezione della pagina Impostazioni, in cui è possibile regolare data e ora, modificare le impostazioni sulla privacy, definire le opzioni per l'accessibilità e molto altro.

- $\triangle$  ATTENZIONE: La modifica di molte di queste impostazioni può compromettere la protezione del dispositivo ed è quindi sconsigliata. Per ulteriori informazioni, visitare la pagina <https://support.google.com/chromeos/> e cercare le informazioni su questi argomenti.
- NOTA: Le impostazioni disponibili in quest'area possono variare, in base a modello e aggiornamenti del sistema operativo.

#### Data e ora

In Data e ora, è possibile selezionare il fuso orario e passare al formato 24 ore, se si desidera.

#### **Privacy**

In Privacy, è possibile controllare la funzionalità della navigazione in Internet. È possibile stabilire se abilitare o meno la protezione contro malware e phishing, configurare le ricerche vocali e abilitare le ricerche predittive nel browser Web.

Facendo clic sul pulsante Impostazioni contenuto si apre la finestra delle impostazioni dei contenuti. Qui è possibile abilitare o disabilitare i cookie, determinare se visualizzare tutte le immagini sulle pagine Web, abilitare JavaScript, bloccare le finestre pop-up e stabilire quali dispositivi di immissione utilizzare per la comunicazione Web, ad esempio microfono e webcam. Per ulteriori informazioni, visitare la pagina <https://support.google.com/chromeos/> e cercare le informazioni su questi argomenti.

Facendo clic sul pulsante **Cancella dati navigazione** si apre la finestra Cancella dati navigazione. Qui, è possibile cancellare la cache della cronologia Internet, i cookie ed eventuali password salvate.

#### **Bluetooth**

In Bluetooth, è possibile attivare o disattivare l'interazione del dispositivo con i dispositivi Bluetooth.

#### Password e moduli

In Password e moduli, è possibile gestire le password Web e le impostazioni di compilazione automatica. Compilazione automatica è un servizio che ricorda indirizzi e numeri di carte di credito immessi in precedenti occasioni. La rimozione di queste informazioni personali prima di prestare il proprio dispositivo Chrome a terzi è un'ottima iniziativa.

#### Contenuto Web

In Contenuto Web, è possibile personalizzare la dimensione dei font e l'ingrandimento delle pagine Web visitate, per una migliore leggibilità.

#### <span id="page-24-0"></span>**Lingue**

In Lingue, è possibile personalizzare il tipo di tastiera e passare a una tastiera internazionale facendo clic sul pulsante Impostazioni di immissione e lingua.

#### Download

In Download, è possibile impostare una ubicazione personalizzata in cui inviare i file scaricati e abilitare o disabilitare l'accesso a Google Drive, il servizio di archiviazione file sul cloud di Google.

#### HTTP/SSL

In HTTP/SSL, è possibile gestire i certificati Web dei siti che riconoscono il dispositivo e gli account. Per ulteriori informazioni, visitare la pagina <https://support.google.com/chromeos/>e cercare le informazioni su questi argomenti.

#### Stampa cloud Google

In Stampa cloud Google, è possibile gestire l'accesso a stampanti pronte da utilizzare con il servizio di stampa cloud di Google e selezionare la stampante disponibile da utilizzare. Per ulteriori informazioni, visitare la pagina<https://support.google.com/chromeos/>e cercare le informazioni su questo argomento.

#### All'avvio

In All'avvio, è possibile definire il comportamento del dispositivo all'avvio. È possibile stabilire di iniziare da una pagina Nuova scheda, di continuare da dove si è interrotto l'ultima volta o da una pagina o serie di pagine specifiche.

#### **Accessibilità**

In Accessibilità, è possibile regolare gli elementi del dispositivo Chrome per semplificarne l'uso. È possibile attivare i caratteri grandi e un più grande cursore del mouse, impostare il dispositivo in modo da utilizzare una modalità a elevato contrasto per una migliore visibilità, attivare tasti in primo piano, abilitare la tastiera su schermo o attivare ChromeVox che fornisce feedback audio. Per ulteriori informazioni, visitare la pagina<https://support.google.com/chromeos/>e cercare le informazioni su questi argomenti.

#### Cancella dati

In Cancella dati, è possibile rimuovere tutti gli account utente sul dispositivo e ripristinarlo alla condizione predefinita.

ATTENZIONE: HP consiglia di effettuare un backup di tutti i file personali prima di ripristinare il dispositivo. File e dati relativi all'account Google sui servizi cloud come Google Drive non vengono influenzati da Cancella dati, ma i file memorizzati localmente verranno eliminati se non si effettua il backup.

Per ulteriori informazioni, visitare la pagina <https://support.google.com/chromeos/>e cercare le informazioni su questo argomento. È anche possibile visitare il sito [Backup e ripristino dei dati e del](#page-36-0) [dispositivo Chrome a pagina 29](#page-36-0).

#### Ripristina impostazioni browser

In Ripristina impostazioni browser, è possibile ripristinare le impostazioni del browser Web ai valori predefiniti.

# <span id="page-25-0"></span>8 Uso di audio e video sul dispositivo Chrome

Il dispositivo Chrome può essere utilizzato come un centro di intrattenimento per ascoltare e gestire musica, scaricare e guardare film. Per sfruttare al meglio le funzioni di intrattenimento del dispositivo, collegare dispositivi esterni quali monitor, proiettori, televisori, altoparlanti e cuffie.

NOTA: Il dispositivo potrebbe non supportare tutti questi tipi di componenti audio e video. Per ulteriori informazioni, consultare il Pieghevole di installazione fornito nella confezione.

## Audio

Con il dispositivo Chrome, è possibile scaricare e ascoltare musica, eseguire lo streaming di contenuti audio dal Web (inclusa la radio), eseguire registrazioni audio o creare supporti multimediali con audio e video combinati. Per migliorare l'esperienza di ascolto, collegare dispositivi audio esterni quali altoparlanti o cuffie.

## Collegamento di altoparlanti

È possibile collegare altoparlanti cablati al dispositivo mediante una porta USB o il jack di uscita audio (cuffie) del dispositivo.

Per collegare altoparlanti *wireless* al dispositivo, seguire le istruzioni del produttore del dispositivo. Per collegare altoparlanti ad alta definizione al dispositivo, vedere [Collegamento di un monitor o di un](#page-26-0) [TV HDMI a pagina 19](#page-26-0). Prima di collegare gli altoparlanti, abbassare il volume.

## Collegamento di cuffie

È possibile collegare cuffie cablate all'apposito jack per cuffie del dispositivo.

Per collegare cuffie wireless al dispositivo, seguire le istruzioni del produttore del dispositivo.

AVVERTENZA! Per ridurre il rischio di lesioni dell'apparato uditivo, abbassare il volume prima di indossare le cuffie o l'auricolare. Per ulteriori informazioni sulla sicurezza, consultare Normative e avvisi di sicurezza e ambientali.

## Video

Il dispositivo Chrome è un dispositivo video avanzato che consente di guardare video in streaming dai siti Web preferiti, nonché scaricare video e film da guardare in un secondo momento, senza dover effettuare la connessione a una rete.

Per utilizzare al meglio il dispositivo, collegare un monitor esterno, un proiettore o il televisore a una delle porte video. Il dispositivo può includere una porta di interfaccia multimediale ad alta definizione (HDMI), che consente di collegare un monitor o televisore ad alta definizione, oppure un'interfaccia porta di visualizzazione, per collegare un dispositivo compatibile con la porta di visualizzazione.

**IMPORTANTE:** Accertarsi che il dispositivo esterno sia connesso alla porta corretta sul dispositivo Chrome mediante il cavo appropriato. Leggere le istruzioni del produttore del dispositivo.

## <span id="page-26-0"></span>Collegamento di un monitor o di un TV HDMI

**X NOTA:** Per collegare un dispositivo HDMI al dispositivo Chrome, è necessario un cavo HDMI venduto a parte.

Per visualizzare l'immagine dello schermo del dispositivo su un monitor o un televisore ad alta definizione, collegare il dispositivo ad alta definizione attenendosi alle istruzioni riportate di seguito.

1. Collegare una delle estremità del cavo HDMI alla porta HDMI del dispositivo.

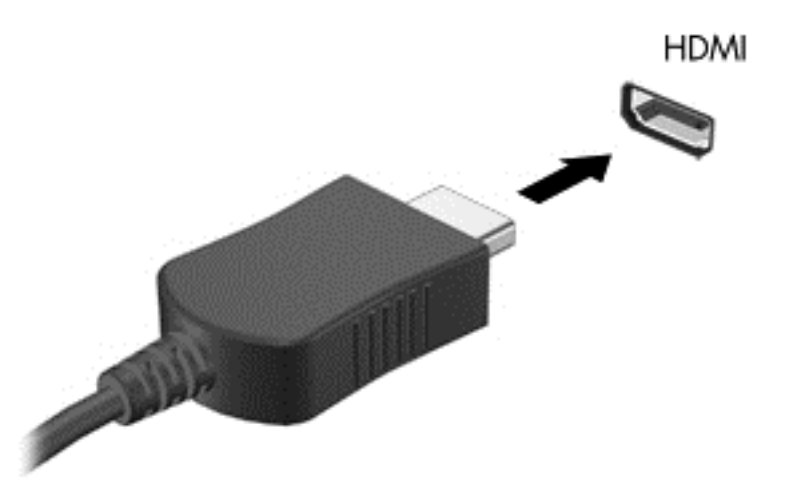

- 2. Collegare l'altra estremità del cavo al monitor o al televisore ad alta definizione.
- 3. Il desktop di Chrome viene ora visualizzata sul dispositivo di visualizzazione in uso. Se non viene visualizzato automaticamente, premere Ctrl +  $\vert \cdot \vert$  per riflettere la schermata sul dispositivo di visualizzazione.

## Collegamento di un dispositivo di visualizzazione digitale

La porta di visualizzazione (DisplayPort) consente di collegare un dispositivo di visualizzazione digitale, ad esempio un proiettore o un monitor ad alte prestazioni. La porta di visualizzazione consente di ottenere migliori prestazioni rispetto alla porta per monitor esterno VGA e ottimizza la connettività digitale.

1. Collegare una delle estremità del cavo per porta di visualizzazione alla porta di visualizzazione del dispositivo Chrome.

<span id="page-27-0"></span>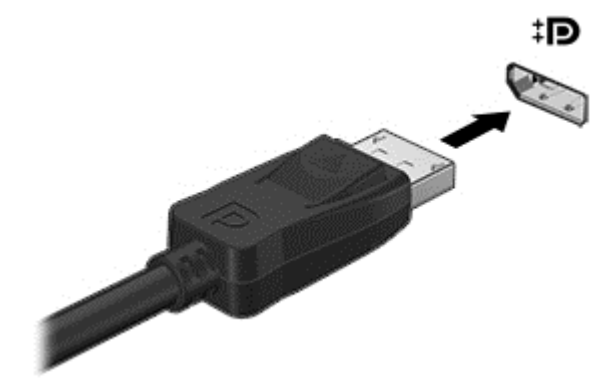

- 2. Collegare l'altra estremità del cavo al dispositivo di visualizzazione digitale.
- 3. Il desktop di Chrome viene ora visualizzata sul dispositivo di visualizzazione in uso. Se non viene visualizzato automaticamente, premere Ctrl +  $\blacksquare$  per riflettere la schermata sul dispositivo di visualizzazione.

### Visualizzazione di contenuto in streaming su un monitor o un televisore ad alta definizione (solo in determinati dispositivi)

La tecnologia di *schermo Cast* consente di vedere in streaming o visualizzare contenuti, come i film, senza fili dal dispositivo in uso in un dispositivo di visualizzazione compatibile, ad esempio un televisore o un monitor. Se il contenuto è già stato scaricato sul dispositivo, è possibile accedervi tramite gestione file.

Se il contenuto è disponibile tramite un servizio, ad esempio Amazon Instant Video, Hulu, Netflix, Google Pla, o un altro servizio applicabile, occorre scaricare una app per accedere al contenuto e visualizzarlo, sul dispositivo o su uno schermo ad alta definizione. Per ulteriori informazioni, consultare [Uso delle app a pagina 12](#page-19-0).

**EX NOTA:** Chrome attualmente non supporta lo streaming di dati senza fili su monitor o televisore. Per questo scopo, è possibile utilizzare un adattatore wireless esterno opzionale e una app affiliata, ad esempio Chromecast. Per ulteriori informazioni sulla configurazione di un dispositivo Chromecast con il dispositivo Chrome, visitare la pagina [https://support.google.com/chromeos/.](https://support.google.com/chromeos/)

## Cambiamento della risoluzione dello schermo

Per cambiare la risoluzione dello schermo, fare clic sull'area di stato nell'angolo inferiore destro del desktop. Selezionare Impostazioni, quindi passare alla sottosezione Dispositivo. Fare clic sul pulsante Impostazioni schermo e definire la risoluzione dello schermo nella pagina Impostazioni di visualizzazione.

Per ulteriori informazioni, vedere [Utilizzo delle impostazioni a pagina 14](#page-21-0).

# <span id="page-28-0"></span>9 Movimenti supportati dal TouchPad

Il TouchPad consente di controllare il dispositivo di puntamento sullo schermo con le dita.

# Movimenti supportati dal TouchPad

Il TouchPad supporta numerosi movimenti che consentono di toccare e scorrere con le dita per manipolare gli elementi sul desktop.

## Trascinamento della selezione

Selezionare l'elemento da spostare con un dito. Spostare l'elemento con due dita. Dopo aver posizionato l'elemento nel punto prescelto, sollevare le dita dal TouchPad per rilasciare l'elemento nella nuova posizione.

### **Tocco**

Per effettuare una selezione su schermo, utilizzare la funzione Tocco del TouchPad.

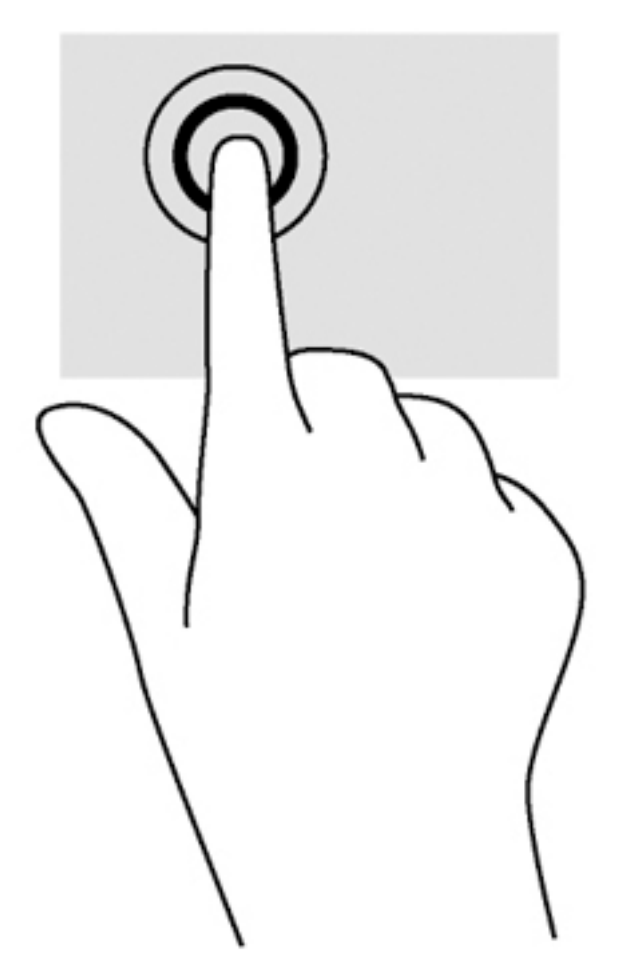

Toccare con un dito l'area del TouchPad per effettuare una selezione.

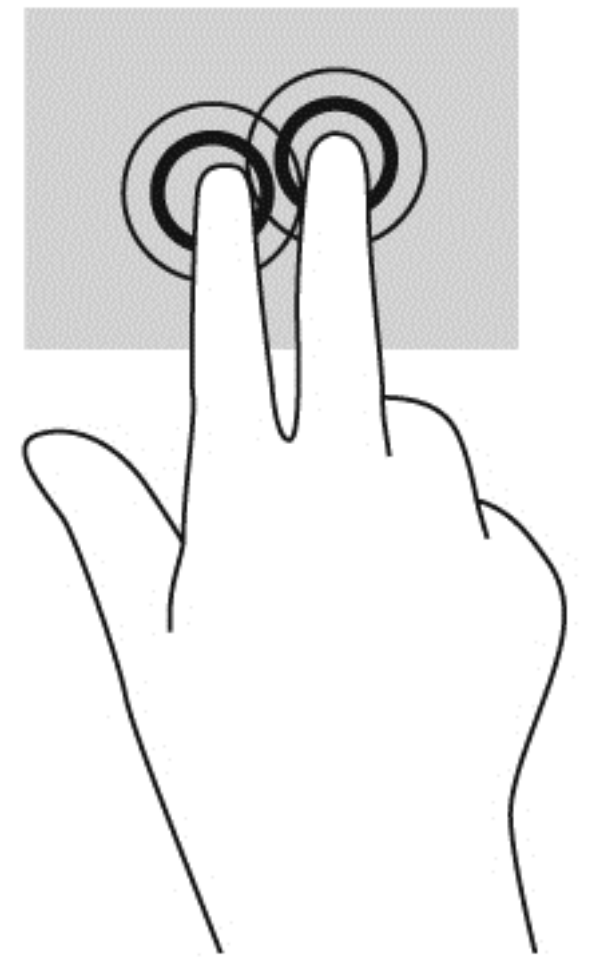

● Toccare con due dita sull'area del TouchPad per portare in primo piano un menu contestuale.

## <span id="page-30-0"></span>**Scorrimento**

Tramite lo scorrimento è possibile spostarsi in alto, in basso o lateralmente in una pagina o un'immagine. Tramite lo scorrimento a sinistra o a destra con due dita è possibile scorrere sullo schermo, se è presente contenuto visualizzabile su uno dei lati, oppure sarà possibile spostarsi avanti e indietro nella cronologia del browser Web.

Per scorrere, posizionare due dita leggermente divaricate sul TouchPad e trascinarle sul TouchPad con un movimento verso l'alto, il basso, a destra o a sinistra.

NOTA: La velocità di scorrimento dipende dalla velocità delle dita.

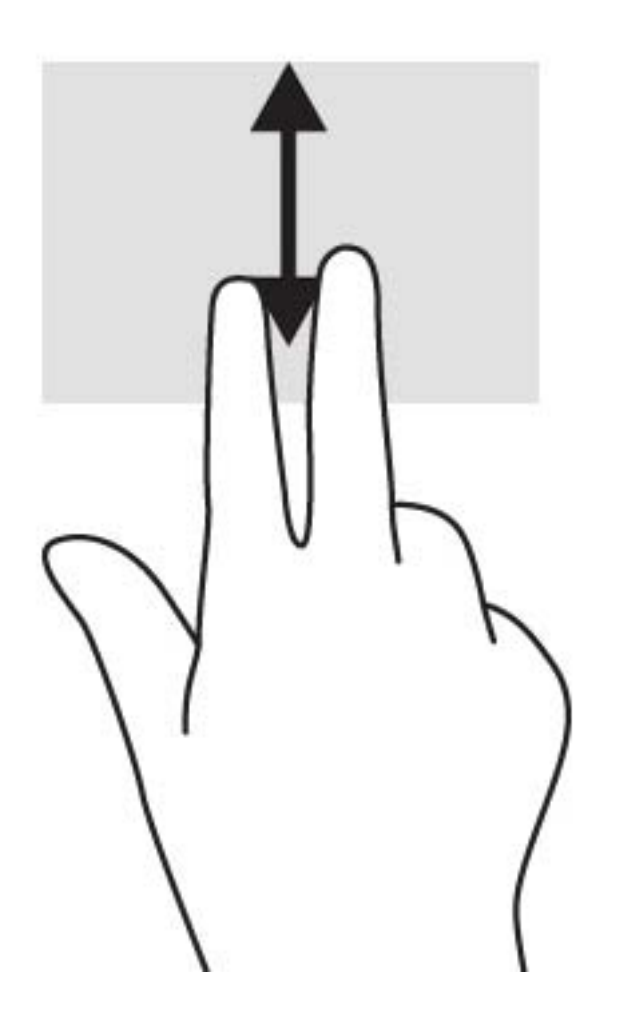

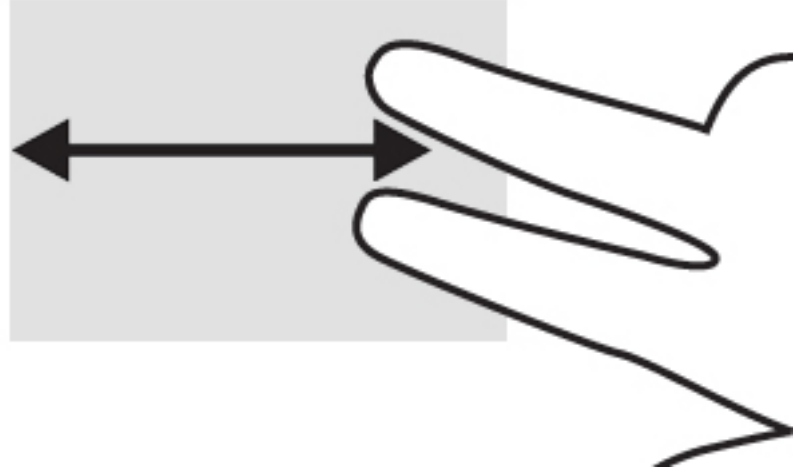

Per spostarsi tra le schede aperte in Chrome, far scorrere tre dita a sinistra o a destra sul TouchPad.

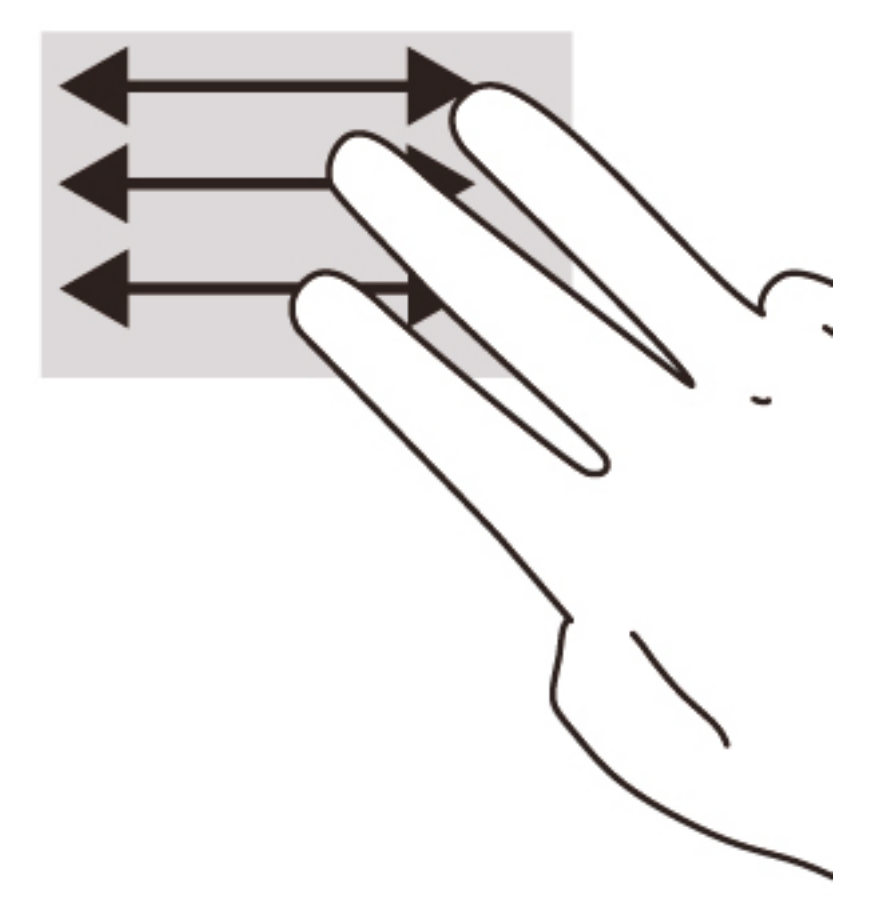

# <span id="page-32-0"></span>10 Utilizzo di mouse e tastiera

I dispositivi Chrome possono includere tastiere integrate, oppure richiedere la connessione di mouse e tastiera esterna opzionali compatibili con Chrome per consentire di digitare, selezionare elementi ed eseguire altre funzioni. Le tastiere compatibili con Chrome consentono inoltre di utilizzare i tasti azione per eseguire determinate funzioni.

SO SUGGERIMENTO: HP consiglia di utilizzare con il dispositivo una tastiera compatibile con Chrome. Le tastiere esterne non compatibili con Chrome potrebbero non offrire la stessa funzionalità dei tasti azione. Per trovare una tastiera compatibile con Chrome, visitare la pagina www.hp.com.

## Utilizzo dei tasti azione

Non tutti i dispositivi Chrome o tutte le tastiere esterne presentano gli stessi tasti azione. Per ulteriori informazioni su tastiera e scelte rapide, visitare la pagina <https://support.google.com/chromeos/> e cercare le informazioni su questi argomenti.

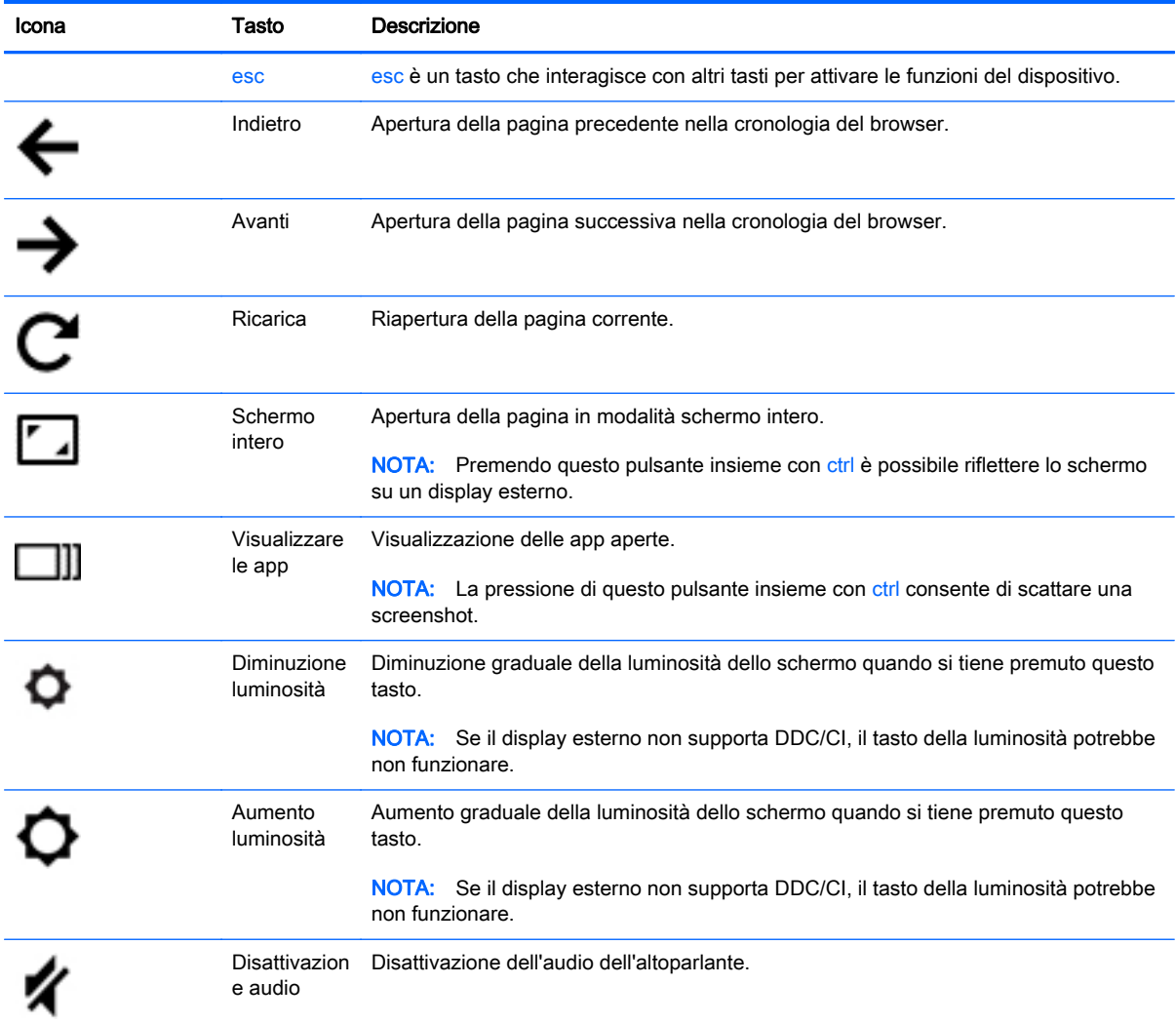

<span id="page-33-0"></span>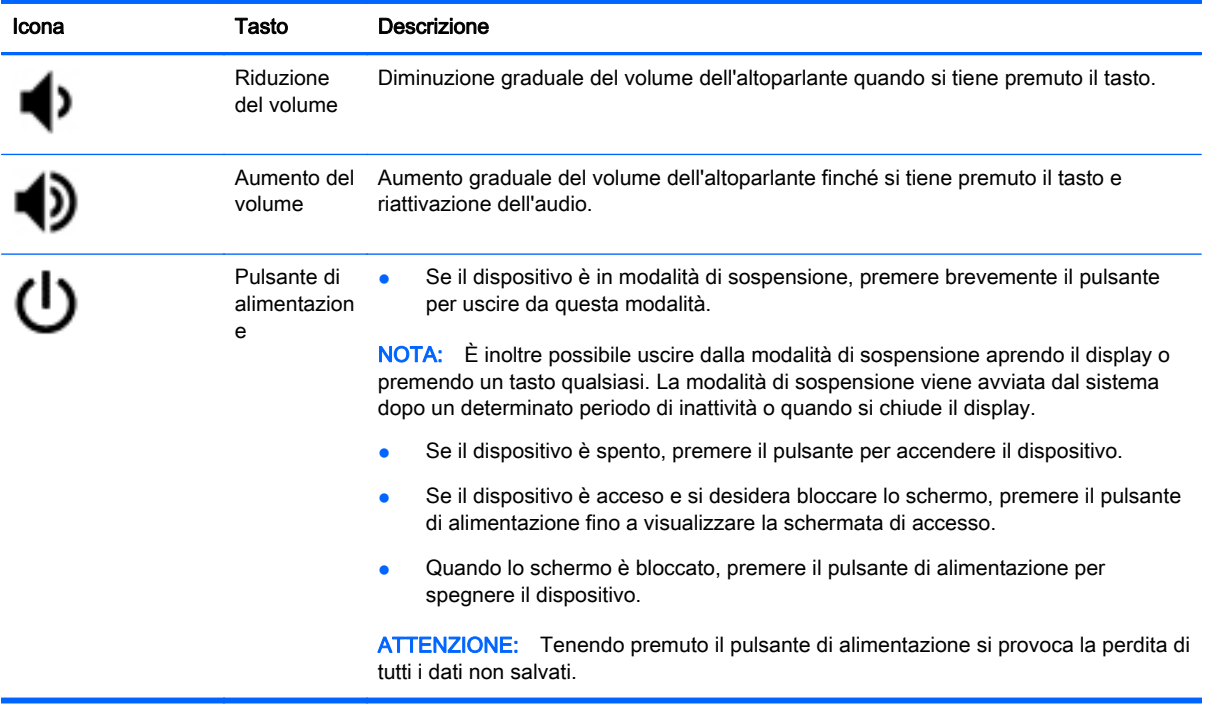

Inoltre, è possibile impostare i tasti azione in modo che agiscano come tasti funzione convenzionali, come potrebbe essere richiesto da alcuni siti Web e applicazioni. Per ulteriori informazioni, vedere [Utilizzo delle impostazioni a pagina 14.](#page-21-0)

# <span id="page-34-0"></span>11 Protezione di dati e dispositivo Chrome

La protezione del dispositivo è essenziale per assicurare la riservatezza, l'integrità e la disponibilità dei dati. Le soluzioni di protezione standard e software di terza parte possono proteggere il dispositivo da molti rischi come virus, worm e altri tipi di codice malevolo.

Quando si accede a Chrome e si abilita la sincronizzazione, Chrome protegge le informazioni con le credenziali dell'account Google per crittografare le password sincronizzate. In alternativa, è possibile scegliere di crittografare tutti i dati sincronizzati con una passphrase di sincronizzazione. Tale passphrase di sincronizzazione viene memorizzata sul dispositivo e non viene inviata a Google. Per ulteriori informazioni, visitare la pagina <https://support.google.com/chromeos/> e cercare le informazioni su questo argomento.

#### IMPORTANTE: Alcune funzionalità descritte in questo capitolo potrebbero non essere disponibili nel dispositivo.

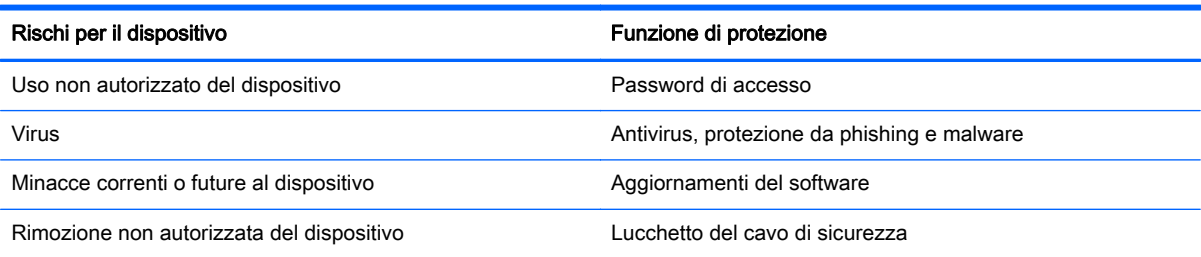

## Protezione della rete wireless

Quando si configura una rete wireless, abilitare sempre le funzionalità di protezione.

## Blocco e sblocco del dispositivo

Qualora si lasci il dispositivo Chrome incustodito, è una buona regola bloccarne almeno lo schermo. È inoltre possibile impostare una password per proteggere il blocco schermo.

Per bloccare lo schermo, fare clic sull'icona di blocco  $\Box$  nell'area di stato o premere brevemente il pulsante di alimentazione. Viene visualizzata la schermata di accesso. Per impostare una password per lo schermo per una ulteriore protezione, seguire la procedura indicata.

- 1. Accedere al dispositivo Chrome
- 2. Fare clic sull'area di stato nell'angolo inferiore destro.
- 3. Selezionare Impostazioni e individuare la sezione Utenti.
- 4. Selezionare la casella di controllo Richiedi password per uscire dalla sospensione e impostare qui la password.

È inoltre possibile impostare il dispositivo in modo che solo utenti autorizzati possano accedere ai loto account. Per ulteriori informazioni, vedere [Utilizzo delle impostazioni a pagina 14.](#page-21-0) Per ulteriori informazioni sulle password di protezione e sul blocco dello schermo, visitare la pagina <https://support.google.com/chromeos>e cercare le informazioni su questo argomento.

# <span id="page-35-0"></span>Utilizzo di un cavo di sicurezza con lucchetto opzionale

Il cavo di sicurezza con lucchetto, da acquistare a parte, è concepito come deterrente, ma non può impedire un uso improprio o il furto del dispositivo. I cavi di sicurezza con lucchetto rappresentano solo uno dei diversi metodi che è possibile impiegare come parte di una soluzione di sicurezza completa per ottimizzare la protezione dai furti.

L'attacco per cavo di sicurezza sul dispositivo Chrome potrebbe essere diverso dalle illustrazioni in questa sezione.

- 1. Avvolgere il cavo di sicurezza con lucchetto attorno a un oggetto fisso.
- 2. Inserire la chiave (1) nel lucchetto del cavo di sicurezza (2).
- 3. Inserire il cavo di sicurezza con lucchetto nell'apposito attacco sul dispositivo (3) e bloccarlo con la chiave corrispondente.

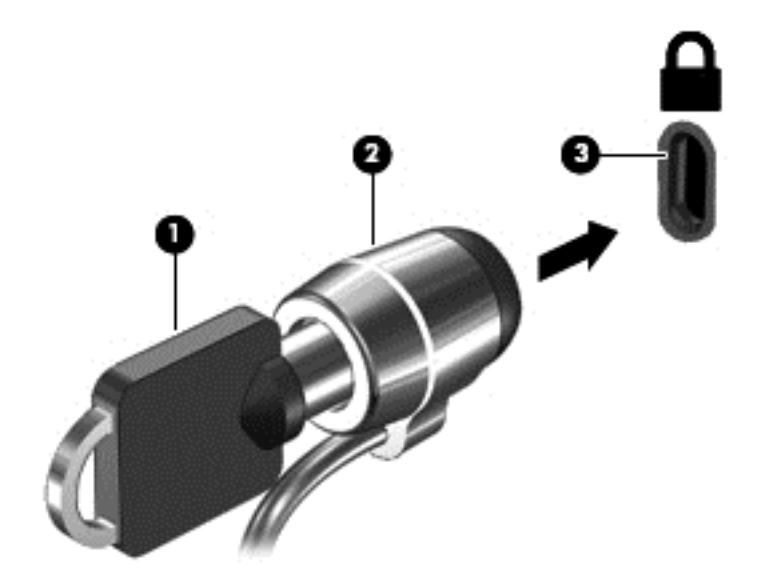

4. Togliere la chiave e conservarla in un luogo sicuro.

# <span id="page-36-0"></span>12 Backup e ripristino dei dati e del dispositivo Chrome

# Backup di applicazioni e dati

Tutte le app si aggiornano automaticamente e in Chrome Store viene mantenuto un record di download e acquisti. Google salva inoltre automaticamente le ultime impostazioni sincronizzate. Se è necessario eseguire un ripristino del dispositivo, è possibile effettuare l'accesso con l'account Google e recuperare automaticamente tutte le impostazioni, i preferiti e le app.

Si consiglia di salvare i file e i documenti importanti su chiavetta USB, scheda di memoria, unità disco rigido esterna o sul Cloud di Google. È possibile salvare i file sul cloud in qualsiasi momento selezionando l'unità Google come ubicazione di archiviazione dei file.

## Ripristino del dispositivo Chrome

Se si desidera prestare il dispositivo Chrome ad altri utenti, reimpostare le autorizzazioni proprietario, oppure se si riscontrano problemi al profilo account, è possibile cancellare tutti i dati utente locale tramite il ripristino del dispositivo.

**XXXVIVA:** Tutti i dati memorizzati sul dispositivo, comprese le autorizzazioni, le impostazioni e i file appartenenti all'utente verranno eliminati per tutti gli account, mediante un ripristino delle impostazioni predefinite. La reimpostazione del dispositivo non influisce sugli account o sui dati sincronizzati con tali account.

Queste indicazioni si applicano solo a determinati modelli. Per ulteriori informazioni, visitare la pagina <https://support.google.com/chromeos/> e cercare le informazioni su questo argomento.

- 1. Fare clic sull'area di stato nell'angolo inferiore destro dello schermo.
- 2. Selezionare Impostazioni e fare clic su Mostra impostazioni avanzate.
- 3. Individuare la sezione "Cancella dati" e fare clic su Cancella dati.
- 4. Si apre una finestra di dialogo. Selezionare Riavvia.

# <span id="page-37-0"></span>13 Manutenzione

È importante eseguire una semplice manutenzione del dispositivo per ottenere sempre la funzionalità ottimale.

## Pulizia del dispositivo

Per pulire il dispositivo in sicurezza, utilizzare i seguenti prodotti:

- Dimetil benzil cloruro di ammonio con una concentrazione massima dello 0,3% (ad esempio salviette monouso, disponibili con vari marchi).
- Detergente senza alcool per vetri
- Soluzione di acqua e sapone neutro
- Panno in microfibra asciutto o panno di pelle di daino (panno antistatico senza olio)
- Salviette antistatiche in tessuto

ATTENZIONE: Evitare solventi di pulizia aggressivi che possono causare danni permanenti al dispositivo. Se non si è certi dell'adeguatezza di un prodotto per la pulizia per il dispositivo, controllare il contenuto del prodotto per assicurarsi che componenti quali alcol, acetone, cloruro d'ammonio, cloruro di metilene e idrocarburi non siano inclusi nel prodotto.

Materiali fibrosi, come tovaglioli di carta, possono rigare il dispositivo. Con il passare del tempo, le particelle di sporcizia e gli agenti di pulizia potrebbero penetrare nei graffi.

## Procedure di pulizia

Per pulire il dispositivo in sicurezza, seguire i procedimenti indicati in questa sezione.

AVVERTENZA! Per evitare scosse elettriche o danni ai componenti, non tentare di pulire il dispositivo mentre questo è acceso.

- Spegnere il dispositivo.
- Scollegare l'alimentazione CA.
- Scollegare tutti i dispositivi esterni alimentati.

A ATTENZIONE: Per evitare danni ai componenti interni, non spruzzare prodotti o liquidi per la pulizia direttamente sulla superficie del dispositivo. Le gocce lasciate cadere sulla superficie possono danneggiare permanentemente i componenti interni.

#### Pulizia dello schermo

ATTENZIONE: Non spruzzare o versare il detergente direttamente sullo schermo.

Pulire i lati e la superficie dello schermo delicatamente utilizzando un panno morbido e privo di lanugine con un detergente per vetri senza alcol.

### <span id="page-38-0"></span>Pulizia delle prese d'aria del dispositivo (solo in determinati dispositivi)

Le prese d'aria consentono il raffreddamento del dispositivo. Mantenere pulite le prese d'aria utilizzando un piccolo aspirapolvere a batteria. (Gli aspirapolvere a batteria eliminano il rischio di scosse elettriche).

- 1. Pulire le prese d'aria sull'involucro del dispositivo.
- 2. Rimuovere eventuali residui accumulati dentro e intorno ai connettori del dispositivo (ad esempio, i connettori Ethernet e USB).

#### Pulizia di tastiera o mouse (solo in determinati dispositivi)

AVVERTENZA! Per ridurre il rischio di scosse elettriche o danni ai componenti interni, non utilizzare un aspirapolvere per pulire la tastiera, in quanto può depositare ulteriore sporcizia sulla superficie della tastiera.

A ATTENZIONE: Per non di danneggiare i componenti interni, evitare spandimenti di liquidi fra i tasti.

- Per pulire la tastiera o il mouse, utilizzare un panno morbido di microfibra o di pelle di daino inumidito con uno dei prodotti elencati sopra o utilizzare una salviettina usa e getta appropriata.
- Per evitare che i tasti diventino appiccicosi e per rimuovere polvere, lanugine e particelle che possono infiltrarsi tra i tasti, utilizzare una bomboletta di aria compressa con un ugello a cannuccia.

Se si possiede un mouse con sfera, pulire la sfera e i rulli interni.

- 1. Capovolgere il mouse, e ruotare l'anello che copre la sfera in senso antiorario per rimuoverlo ed estrarre la sfera.
- 2. Pulire la sfera con acqua tiepida e sapone.
- 3. Pulire i rulli all'interno del mouse con un bastoncino cotonato inumidito con alcool isopropilico (solvente).
- 4. Quando la sfera e i rulli sono completamente asciutti, inserire di nuovo la sfera e applicare il coperchio ad anello.

# <span id="page-39-0"></span>14 Alimentazione e batteria

# Batteria sigillata

**WANOTA:** Queste informazioni si applicano solo a determinati dispositivi.

Per monitorare lo stato della batteria, fare clic sull'icona della batteria nell'area di stato nella parte inferiore destra del desktop.

## Caricamento della batteria

- 1. Collegare l'adattatore di alimentazione al dispositivo.
- 2. Verificare che la batteria sia in carica controllando la spia dell'adattatore CA.
- 3. Durante la ricarica della batteria, lasciare l'adattatore CA collegato fino a quando nell'area di stato non viene visualizzato il livello 100% di carica.

La batteria (le batterie) in questo prodotto non può essere sostituita con facilità dall'utente. La rimozione o la sostituzione della batteria può influire sulla copertura della garanzia. Se la batteria non è più in grado di mantenere la carica, rivolgersi all'assistenza.

Quando una batteria è esaurita, non smaltirla insieme ai normali rifiuti domestici, ma attenersi alle leggi e alle disposizioni vigenti nella propria area.

# <span id="page-40-0"></span>15 Scarica elettrostatica

La scarica elettrostatica è il rilascio di elettricità statica quando due oggetti entrano in contatto, ad esempio la scossa che si riceve quando si tocca una maniglia metallica dopo aver camminato su un tappeto.

Una scarica di elettricità statica rilasciata dalle dita o da altri conduttori elettrostatici può danneggiare i componenti elettronici. Per impedire danni al dispositivo o a un'unità, oppure perdita di informazioni, adottare le precauzioni riportate di seguito.

- Se le istruzioni di installazione o rimozione indicano di scollegare il dispositivo, scollegarlo dopo aver rilasciato a terra l'elettricità statica del corpo e prima di rimuoverne un coperchio.
- Mantenere i componenti nei loro contenitori antistatici finché non si è pronti a installarli.
- Evitare di toccare pin, cavi e circuiti. Maneggiare i componenti elettronici il meno possibile.
- Utilizzare strumenti non magnetici.
- Prima di maneggiare i componenti, scaricare l'elettricità statica del corpo toccando una superficie metallica non verniciata.
- Se si rimuove un componente, introdurlo in un contenitore antistatico.

Per ulteriori informazioni sull'elettricità statica o per informazioni sulla rimozione o installazione di componenti, contattare l'assistenza.

# <span id="page-41-0"></span>16 Funzionalità di accessibilità

#### **Accessibilità**

HP progetta, produce e commercializza prodotti e servizi che possono essere utilizzati da chiunque, tra cui persone con disabilità, sia individualmente, sia con dispositivi di assistenza.

#### Tecnologie di assistenza supportate

I prodotti HP supportano un'ampia varietà di tecnologie di assistenza del sistema operativo e possono essere configurate per funzionare con ulteriori tecnologie di assistenza. Utilizzare la funzione di ricerca del dispositivo per individuare ulteriori informazioni sulle funzionalità di assistenza.

**X NOTA:** Per ulteriori informazioni su un particolare prodotto tecnologico di assistenza, rivolgersi all'assistenza clienti di tale prodotto.

#### Come contattare l'assistenza

Come parte di questa iniziativa, ridefiniamo costantemente l'accessibilità dei nostri prodotti e servizi e prendiamo in considerazione il feedback attivo degli utenti. In caso di problemi con un prodotto o se si desidera fornire comunicazioni sulle funzionalità di accessibilità che sono state utili, contattare HP al numero (888) 259-5707, da lunedì a venerdì, dalle ore 6 alle 21, ora fuso occidentale. Per utenti con problemi uditivi che utilizzano TRS/VRS/WebCapTel, contattare HP se occorre assistenza tecnica o per domande sull'accessibilità al numero (877) 656-7058, da lunedì a venerdì, dalle ore 6 alle 21, ora fuso occidentale.

# <span id="page-42-0"></span>Indice analitico

### A

Adattatore CA, spia identificazione [3](#page-10-0) Alimentazione, spia identificazione [5](#page-12-0) Alta definizione, collegamento dispositivi [19](#page-26-0) Altoparlanti, identificazione [5](#page-12-0) App [12](#page-19-0) Apprendimento delle funzionalità del dispositivo [3](#page-10-0) Attività divertenti [1](#page-8-0) Audio e video [18](#page-25-0) Aumento del volume [26](#page-33-0) Aumento luminosità [25](#page-32-0) Avanti [25](#page-32-0) Azione, tasti [25,](#page-32-0) [26](#page-33-0) identificazione [3](#page-10-0)

### B

Backup di software e dati [29](#page-36-0) Batteria, alloggiamento [7](#page-14-0) Bluetooth, connessione [9](#page-16-0)

### C

Cavo di sicurezza, identificazione alloggiamento [5](#page-12-0) Componenti [3](#page-10-0) Connettore alimentazione [4](#page-11-0) Connettore di alimentazione, identificazione [4](#page-11-0) Contenuto, streaming [20](#page-27-0)

### D

Desktop area di stato [11](#page-18-0) elenco [11](#page-18-0) launcher [11](#page-18-0) Diminuzione luminosità [25](#page-32-0) Disattivazione audio [25](#page-32-0) Display interno, identificazione interruttore [4](#page-11-0)

### E

esc, tasto identificazione [4](#page-11-0) Esterna, tastiera funzioni [25](#page-32-0) uso [25](#page-32-0) Esterno, porta monitor identificazione [4](#page-11-0) Etichetta di identificazione, dispositivo [7](#page-14-0) Etichette [7](#page-14-0) approvazioni wireless [7](#page-14-0) identificazione [7](#page-14-0) normative [7](#page-14-0) WLAN<sub>7</sub>

#### F

File, gestione [13](#page-20-0) Finestra successiva [25](#page-32-0)

### H

HDMI, collegamento porta [19](#page-26-0)

### I

Impostazioni [14](#page-21-0) accessibilità [17](#page-24-0) all'avvio [17](#page-24-0) altri utenti [15](#page-22-0) aspetto [14](#page-21-0) avanzate [16](#page-23-0) Bluetooth [16](#page-23-0) browser [17](#page-24-0) cancella dati [17](#page-24-0) cerca [15](#page-22-0) contenuto Web [16](#page-23-0) data e ora [16](#page-23-0) display [15](#page-22-0) dispositivi di immissione [14](#page-21-0) download [17](#page-24-0) HTTP/SSL [17](#page-24-0) Internet [14](#page-21-0) lingue [17](#page-24-0) password e moduli [16](#page-23-0) privacy [16](#page-23-0) sincronizzazione [15](#page-22-0)

stampa cloud Google [17](#page-24-0) tastiera [14](#page-21-0) utenti [15](#page-22-0) Indietro [25](#page-32-0) Ingresso audio (microfono), jack identificazione [3](#page-10-0) Internet, connessione [8](#page-15-0) Interni, identificazione microfoni [4](#page-11-0)

## J

Jack ingresso audio (microfono) [3](#page-10-0) rete [5](#page-12-0) RJ-45 (rete) [5](#page-12-0) uscita audio (cuffie) [3](#page-10-0) uscita audio (cuffie)/ingresso audio (microfono) [3](#page-10-0) Jack di uscita audio (cuffie) identificazione [3](#page-10-0)

### M

Mobile, connessione a rete [9](#page-16-0) Mouse funzioni [25](#page-32-0) uso  $25$ 

### N

Nome e numero di prodotto, dispositivo [7](#page-14-0) Normative etichetta delle normative [7](#page-14-0) etichette delle approvazioni wireless [7](#page-14-0) Numero di serie [7](#page-14-0)

### P

Porta di visualizzazione, collegamento [19](#page-26-0) Porte HDMI [4](#page-11-0), [19](#page-26-0) monitor esterno [4](#page-11-0) porta di visualizzazione [3](#page-10-0) USB 2.0 [5](#page-12-0) USB 2.0 per ricarica (alimentata) [5](#page-12-0)

USB 3.0 [5](#page-12-0) USB 3.0 per ricarica (alimentata) [5](#page-12-0) Precauzioni d'uso, dispositivo [30](#page-37-0) Prese d'aria, identificazione [5](#page-12-0) Pulizia del dispositivo [30](#page-37-0) Pulsante alimentazione [4](#page-11-0)

### R

Rete, connessione [8](#page-15-0) Rete, identificazione jack [5](#page-12-0) Ricarica [25](#page-32-0) Riduzione del volume [26](#page-33-0) Risoluzione, schermo [20](#page-27-0) RJ-45 (rete), identificazione jack [5](#page-12-0) RJ-45 (rete), identificazione spie di stato [5](#page-12-0)

#### S

Scarica elettrostatica [33](#page-40-0) Scheda di memoria, identificazione [4](#page-11-0) Scheda di memoria, identificazione lettore [4](#page-11-0) Schermo intero [25](#page-32-0) Scorrimento, movimento TouchPad [23](#page-30-0) Sicurezza, installazione lucchetto cavo [28](#page-35-0) SIM, identificazione slot [5](#page-12-0) Slot cavo di sicurezza [5](#page-12-0) lettore di schede di memoria [4](#page-11-0) SIM [5](#page-12-0) Spie adattatore CA [3](#page-10-0)

alimentazione [5](#page-12-0) stato jack RJ-45 (rete) [5](#page-12-0) unità disco rigido [4](#page-11-0) webcam [6](#page-13-0)

### T

Tasti azione [3](#page-10-0) esc [4](#page-11-0) TouchPad, identificazione area [5](#page-12-0) TouchPad, movimenti scorrimento [23](#page-30-0) Trasporto, dispositivo [7](#page-14-0)

#### U

Unità disco rigido, spia identificazione [4](#page-11-0) USB 2.0 per ricarica (alimentata), identificazione porta [5](#page-12-0) USB 2.0, identificazione porta [5](#page-12-0) USB 3.0 per ricarica (alimentata), identificazione porta [5](#page-12-0) USB 3.0, identificazione porta [5](#page-12-0) Uscita audio (cuffie)/ingresso audio (microfono), jack identificazione [3](#page-10-0)

### V

Video [18](#page-25-0)

### W

Wake on LAN [10](#page-17-0) Webcam identificazione [6](#page-13-0) Webcam, identificazione spia [6](#page-13-0) Wireless, etichetta approvazioni [7](#page-14-0) Wireless, rete [9,](#page-16-0) [27](#page-34-0) WLAN, dispositivo [7](#page-14-0) WLAN, etichetta [7](#page-14-0) WLAN, identificazione antenne [6](#page-13-0) WWAN, identificazione antenne [6](#page-13-0)